# 北京师范大学

# 智慧资产管理信息系统使用手册

# (部门资产管理员)

# **1** 管辖资产

## **1.1** 业务介绍

## **1.1.1** 业务说明

管辖资产是部门资产管理员查看下属所有现存资产卡片的功能。通过此功能界面对资产 进行相关业务操作,主要有分类查询功能,例如:通用设备资产,专用设备资产等,根据资 产编号和名称查询、业务办理、打印、导出、高级查询、查看资产详情、列设置功能。

## **1.2** 业务功能详述

部门资产管理员进入系统后,点击管辖资产,进入管辖资产页面,页面中展示不同分 类的资产列表,同时记录不同资产的汇总数,如下图。

| Ξ                                                                    | 卡片列表   |                  |             |           |           |           |         |                 |            | 资产编号 > 请输入内容 |               |
|----------------------------------------------------------------------|--------|------------------|-------------|-----------|-----------|-----------|---------|-----------------|------------|--------------|---------------|
| $\overline{\mathbb{D}}\stackrel{\sim}{\otimes}\overline{\mathbb{B}}$ |        | 全部(909)          | 土地房屋构筑物(25) | 通用设备(797) | 专用设备(79)  | 文物和陈列品(0) | 图书档案(2) | 家具、用具、装具及动植物(5) | 无形资产(1)    |              | 查询方案 > 高级查询 > |
| 单位 主管                                                                |        | 共有909条           |             |           |           |           |         |                 |            | 导出           | 标签打印 三列设置     |
|                                                                      |        |                  | 序号 资产编号     | 资产名称      | 业务状态      | 国标分类      | 行业分类    | 单价              | 数量/面积      | 资产原值         | 操作列           |
| 图 管辖资产<br><b>Ba 登记建账</b>                                             | $\Box$ | $\mathbf{1}$     | ZL00001     | 调剂1       | 在用        | 著作权       | 著作权     | ¥1.00           | 1.000.00   | ¥1,000       | 卡片详情          |
| B 资产业务办理<br>$\checkmark$                                             | $\Box$ | $\overline{2}$   | td00008     | 丘陵资产      | 分类信息变动中   | 教育用地      | 丘陵      | ¥1.00           | 1,000.00   | ¥1,000       | 卡片详情          |
| Ba 低值耐耗品管理 >                                                         | $\Box$ | 3                | td00007     | 土地资产      | 对外投资申报中   | 教育用地      | 平原      | $*0.00$         | 1,000.00   | ¥1,000       | 卡片详情          |
|                                                                      | $\Box$ | $\boldsymbol{A}$ | td00006     | 丘陵        | 我的退库中     | 教育用地      | 丘陵      | ¥10.00          | 1,000,00   | ¥10,000      | 卡片详情          |
|                                                                      | $\Box$ | 5                | td00005     | 平原        | 资产出租出借申报中 | 教育用地      | 平原      | ¥20.00          | 5.000.00   | ¥100,000     | 卡片详情          |
|                                                                      | $\Box$ | 6                | td00004     | 高原        | 资产出租出借申报中 | 教育用地      | 高原      | ¥6.67           | 150,000.00 | ¥1,000,000   | 卡片详情          |
|                                                                      | $\Box$ | $\overline{7}$   | td00003     | 平原平原      | 在用        | 教育用地      | 平原      | ¥14.71          | 3,400.00   | ¥50,000      | 卡片详情          |
|                                                                      | $\Box$ | 8                | td00002     | 丘陵        | 我的退库中     | 教育用地      | 丘陵      | ¥10.00          | 10,000.00  | ¥100,000     | 卡片详情          |
|                                                                      | $\Box$ | 9                | td00001     | 丘陵        | 在用        | 教育用地      | 丘陵      | ¥10.00          | 1,000.00   | ¥10,000      | 卡片详情          |
|                                                                      | 0      | 10               | sbjjj02571  | 短波广播发射机   | 在用        | 短波广播发射机   | 短波广播发射机 | ¥50.00          | 1.00       | ¥50          | 卡片详情          |

图 1 管辖资产页面

### 页面说明:

> 详情: 点击详情, 查看该资产的详细信息。

> 业务状态: 展示该资产所处的业务形态, 比如退库中的资产, 业务状态标记为: 资产退库中。

# **1.3** 按钮功能详述

# **1.3.1** 资产编号和资产名称查询功能

功能概述:能够按照资产编号和资产名称快速查询找到所需卡片

在管辖资产列表界面右上角的查找框中输入资产编号,点击搜索图标即可筛选出该编号 的资产信息,如下图。

|    | 全部(909)        | 土地房屋构筑物(25) | 通用设备(797) | 专用设备(79)  | 文物和陈列品(0) | 图书档案(2) | 家具、用具、装具及动植物(5) | 无形资产(1)    |            | 查询方案 > 高级查询 > |
|----|----------------|-------------|-----------|-----------|-----------|---------|-----------------|------------|------------|---------------|
|    | 共有 909 条       |             |           |           |           |         |                 |            | 导出         | 标签打印<br>三列设置  |
| n. | 序号             | 资产编号        | 资产名称      | 业务状态      | 国标分类      | 行业分类    | 单价              | 数量/面积      | 资产原值       | 操作列           |
| п  | $\mathbf{1}$   | ZL00001     | 调剂1       | 在用        | 著作权       | 著作权     | ¥1.00           | 1.000,00   | ¥1,000     | 卡片详情          |
| п  | $\overline{2}$ | td00008     | 丘陵资产      | 分类信息变动中   | 教育用地      | 丘陵      | ¥1.00           | 1.000,00   | ¥1,000     | 卡片详情          |
| ш  | 3              | td00007     | 土地资产      | 对外投资申报中   | 教育用地      | 平原      | ¥0.00           | 1,000.00   | ¥1,000     | 卡片详情          |
| α  | 4              | td00006     | 丘陵        | 我的退库中     | 教育用地      | 丘陵      | ¥10.00          | 1,000.00   | ¥10,000    | 卡片详情          |
| □  | 5              | td00005     | 平原        | 资产出租出借申报中 | 教育用地      | 平原      | ¥20.00          | 5,000.00   | ¥100,000   | 卡片详情          |
| ш  | 6              | td00004     | 高原        | 资产出租出借申报中 | 教育用地      | 高原      | ¥6.67           | 150,000.00 | ¥1,000,000 | 卡片详情          |
| □  | $\overline{7}$ | td00003     | 平原平原      | 在用        | 教育用地      | 平原      | ¥14.71          | 3,400.00   | ¥50,000    | 卡片详情          |
| o. | 8              | td00002     | 丘陵        | 我的退库中     | 教育用地      | 丘陵      | ¥10.00          | 10,000.00  | ¥100,000   | 卡片详情          |
|    | $\overline{9}$ | td00001     | 丘陵        | 在用        | 教育用地      | 丘陵      | ¥10.00          | 1,000.00   | ¥10,000    | 卡片详情          |
| o  | 10             | sbjjj02571  | 短波广播发射机   | 在用        | 短波广播发射机   | 短波广播发射机 | ¥50.00          | 1.00       | ¥50        | 卡片详情          |

图 2 根据资产编号搜索页面

在管辖资产列表界面右上角的查找框中输入资产名称,点击搜索图标即可筛选出该名称 的资产信息,如下图。

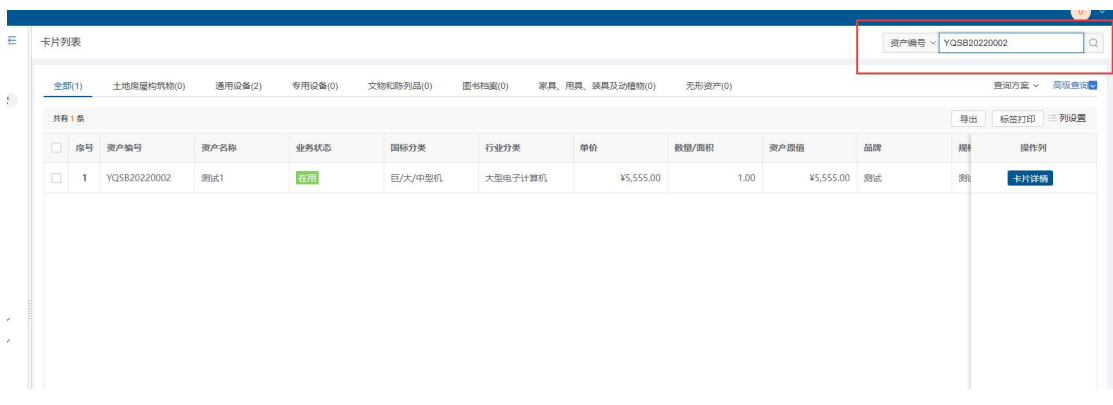

#### 图 3 根据资产名称搜索页面

#### 页面说明:

> 查找功能: 查找功能支持模糊查询。

## 1.3.2高级查询功能

功能概述: 能够根据不同的环境和需求条件, 查询到所需的卡片

在管辖资产列表界面,点击高级查询,输入查询条件,点击<mark>确定</mark>即可多条件过滤资产 信息,如下图。

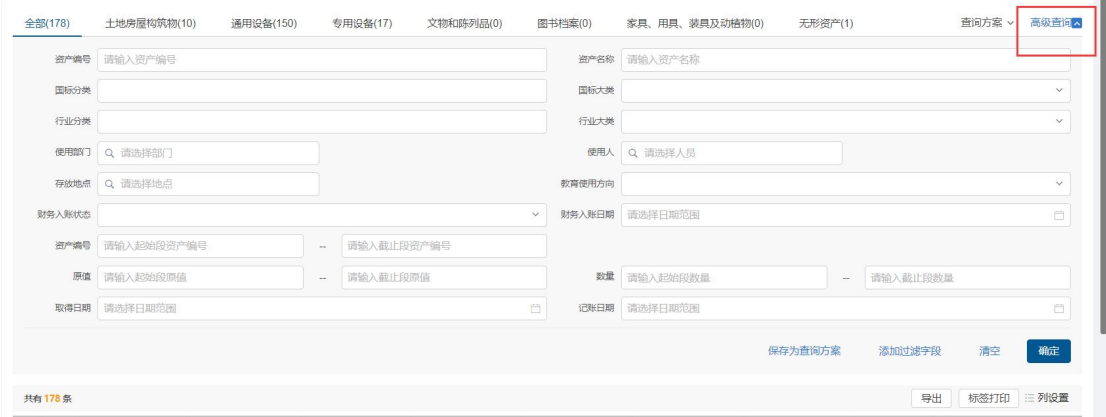

图 4 高级查询页面

页面说明:

- > 清空按钮: 点击清空, 即可清空查询条件。
- > 添加过滤字段按钮: 点击添加过滤字段, 输入查询条件进行搜索, 可通过勾选或 者去掉随意组合查询条件;点击<mark>恢复默认</mark>,恢复高级查询条件至默认状态。
- > 保存为查询方案按钮: 点击保存为查询方案, 输入查询方案名称, 点击<mark>确定</mark>, 即 可保存查询条件,方便下次使用查询方案快速查询。

## 1.3.3查询方案功能

功能概述: 在管辖资产列表界面点击<mark>查询方案</mark>, 选择方案名称点击后即可根据该方案 的查询条件过滤资产信息,如下图。

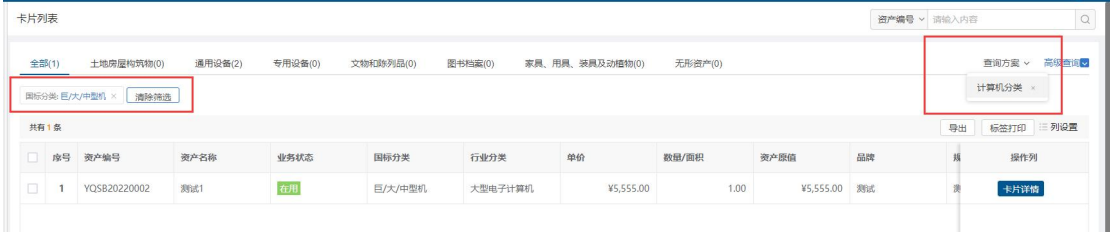

#### 图 5 根据查询方案过滤页面

# 1.3.4刷新功能

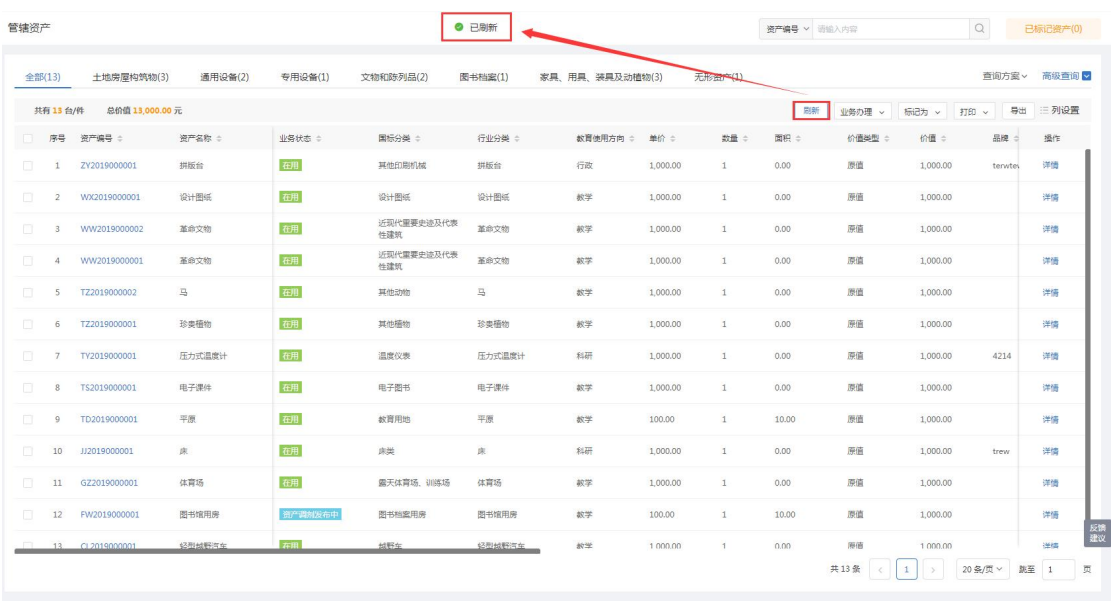

功能概述: 在管辖资产列表界面点击<mark>刷新</mark>, 即可实时显示最新资产信息, 如下图。

#### 图 6 刷新页面

# 1.3.5打印功能

功能概述: 选择一条或者多条资产, 点击<mark>打印</mark>, 选择单据打印或选择标签打印, 如下 图。

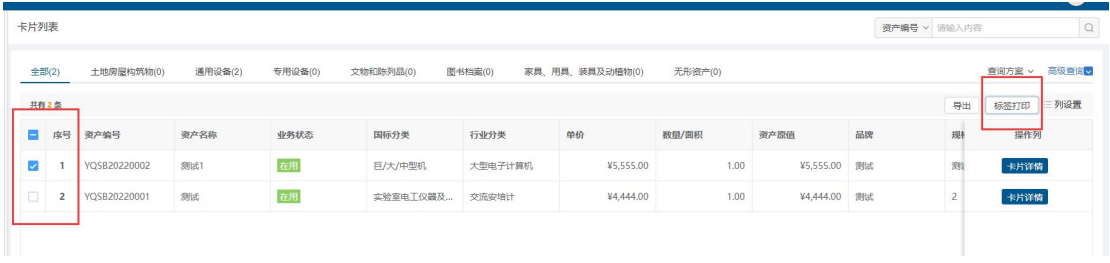

#### 图 7 单据打印和标签打印页面

# 1.3.6导出功能

功能概述:导出功能可导出卡片的详细信息,方便卡片信息的导入

点击<mark>导出</mark>,即可导出所有资产信息,如下图。

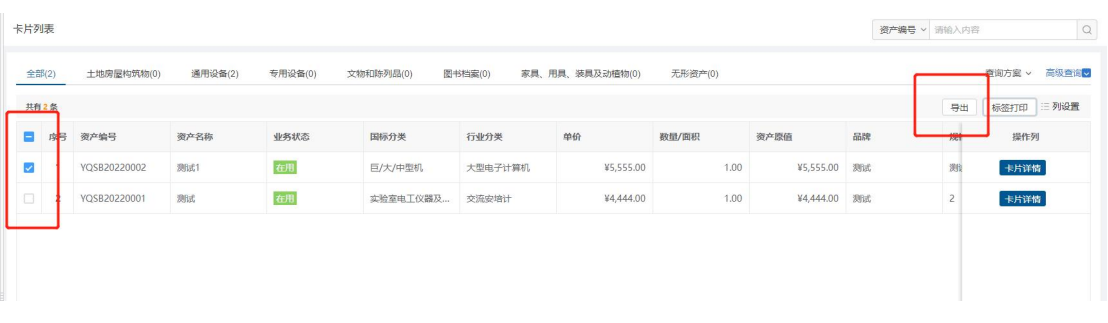

图 8 导出页面

# 1.3.7列设置功能

功能概述: 列设置功能可以根据所需环境选则在列表中显示的数据, 方便查看

点击列设置,勾选或者去掉列名称,列表中实时显示最新选择的列数据,如下图:

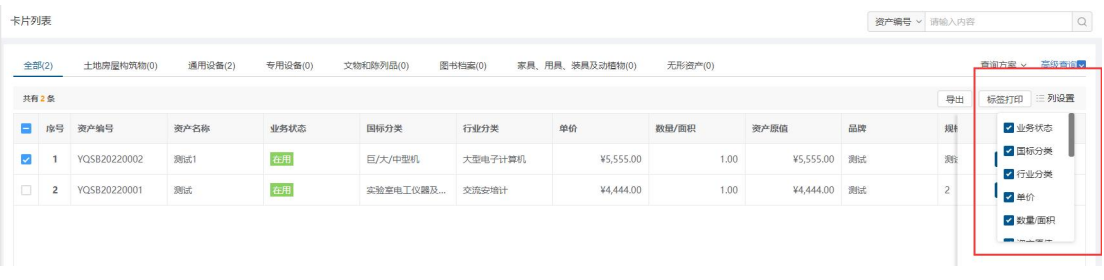

#### 图 9 列设置页面

# 1.3.8翻页功能

功能概述:输入页码,敲击回车键,跳转到对应的页码页面,如下图。

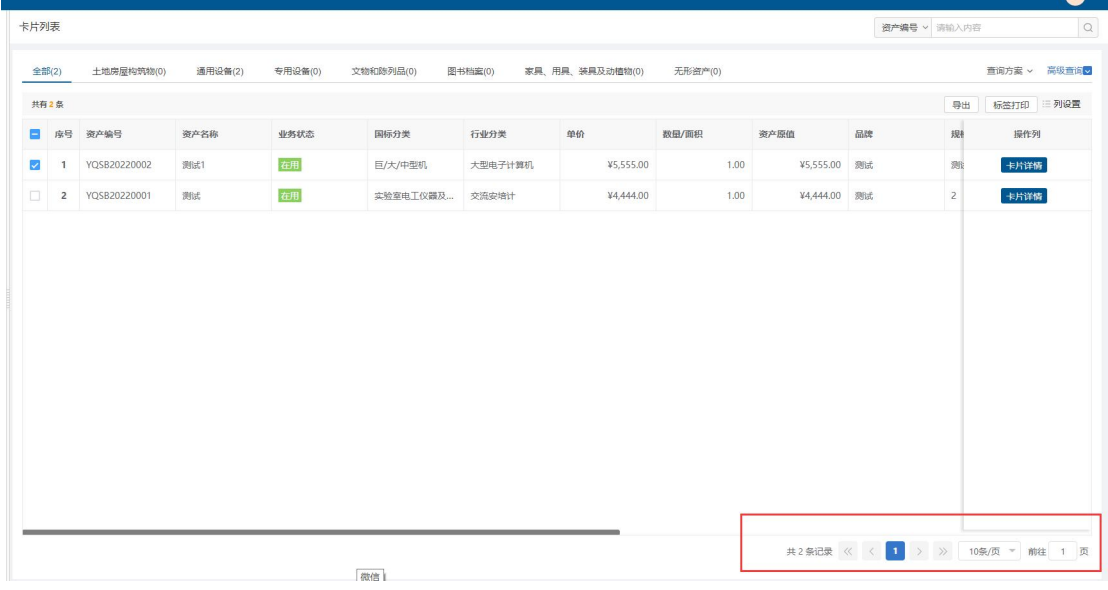

图 10页码设置页面

# **2** 登记建账

# **2.1** 业务介绍

## **2.1.1** 业务说明

登记建账适用于资产验收合格后,对该批资产如实、完整、准确地进行上账申请,申请 后,部门资产管理员及领导审核、校级资产管理员审批、使用人完善材料后到财务处报账, 完成后,该批资产即建账成功。

## **2.1.2** 业务流程

1、经办人根据资产验收情况填写验收上账单。

- 2、部门领导审批。
- 3、使用人确认。
- 4、国资处即校级资产管理员审批。。

## **2.2** 办理步骤

# **2.2.1** 部门资产管理员发起验收上账申请

第一步: 部门资产管理员点击<mark>登记建账</mark>,进入验收上账列表界面,如下图。

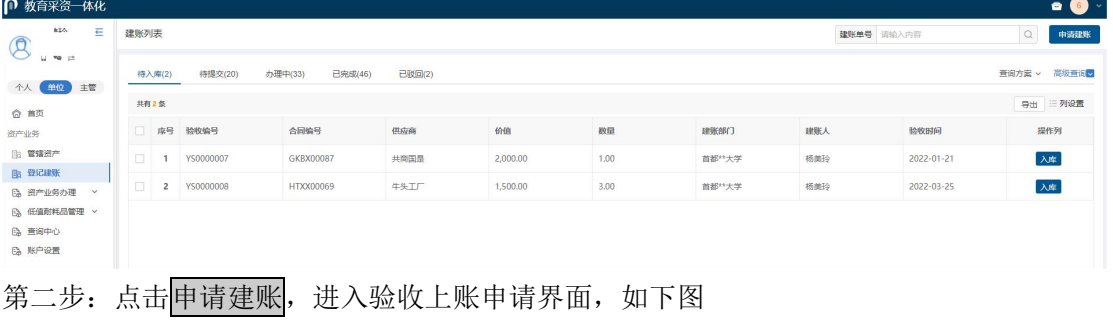

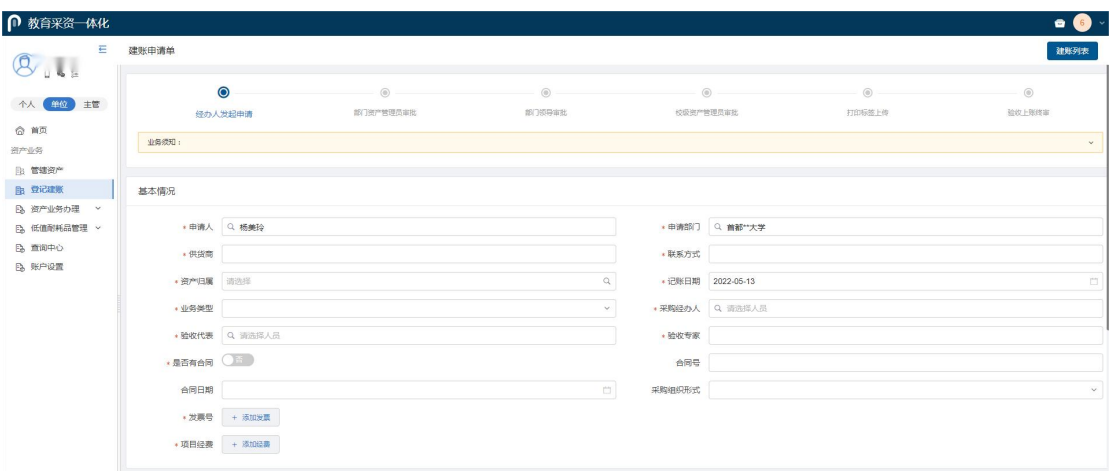

#### 第三步:填写验收上账申请单-基本情况,一定要根据发票等材料信息及实际情况认真填写,

如下图:

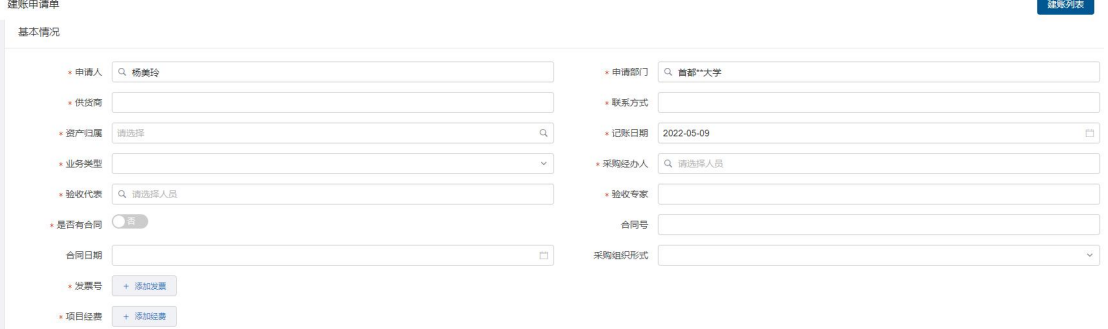

#### 填写说明:

- 带\*的项为必须填写的项。
- > 申请人: 会根据验收上账申请人姓名自动带出。
- > 建账部门: 根据实际申报单位选择对应部门。
- > 供货商: 请根据发票中的供货商信息,填写供货商名称。
- > 采购经办人: 一般都会默认为当前的业务申请人, 可以根据实际修改。
- 供货商联系方式、资产归属、记账日期、验收代表、验收专家、发票号以及项目 经费,请根据实际情况填写或选择。
- > 如果没有合同,则是否有合同置为否,如果签有合同,则是否有合同置为是,同 时可以填写合同号和合同日期。

第四步: 点击添加资产, 可以看到添加资产-选择资产分类界面, 可以直接输入资产名 称进行查询,或按照树形逐级选择,如下图。

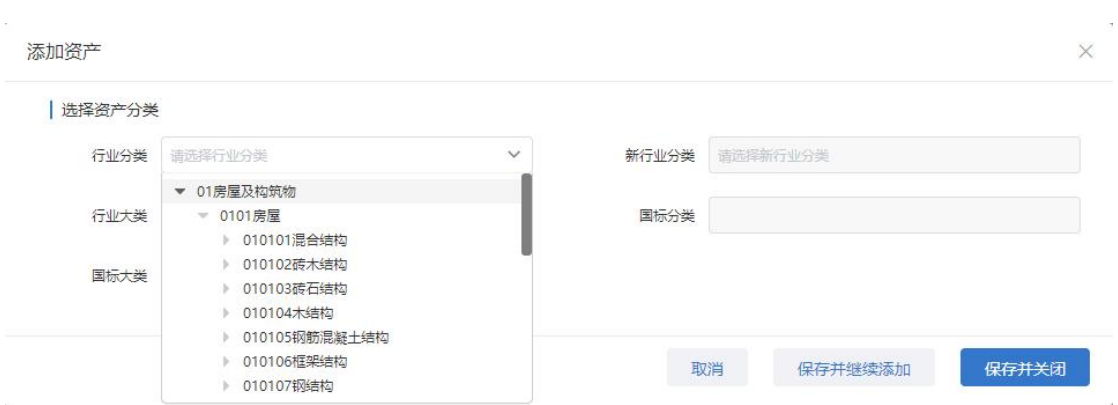

第五步:在资产分类填写完成后,根据实际情况完善资产卡片的基本信息、财务信 息、特性信息及使用信息并添加资产照片及附件,需要注意的是仪器设备与家具用具类卡片, 举例具体说明如下。

例:选择资产分类:小型电子计算机,如下图。

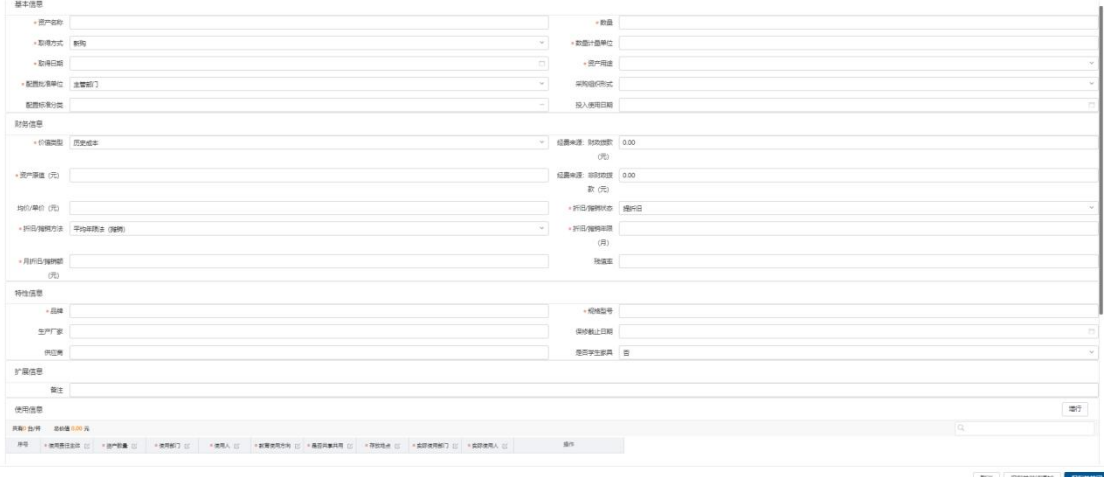

## 填写说明:

- 带\*号的为必填信息。
- 取得方式、数量计量单位、取得日期、价值类型、折旧**/**摊销状态、折旧**/**摊销方法: 在选择行业分类后自动带出,可修改。
- > 规格型号、设备用途、品牌:根据实际情况填写或选择。
- > 使用信息: 点击增行后按照实际情况填写或选择。

添加附件

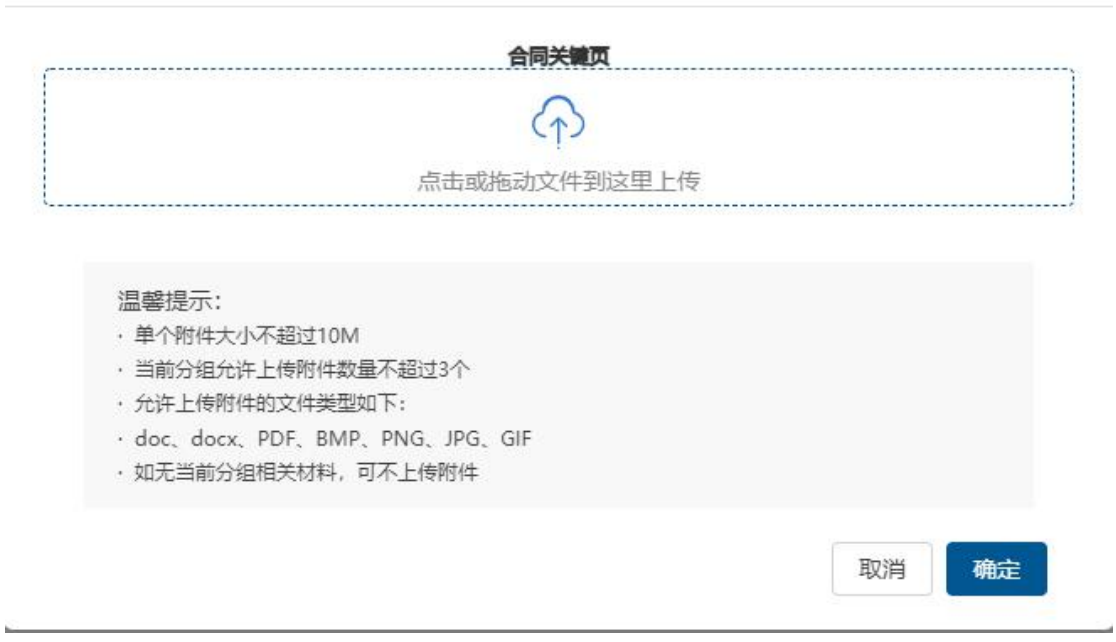

### 填写说明:

- > 资产卡片图片: 根据实际情况,若有资产卡片图片,点击上传资料,在弹出上传 附件界面,任选一种方式进行上传。
- > 卡片附报材料: 根据实际情况, 若有卡片附报材料, 点击上传资料, 在弹出上传 附件界面,任选一种方式进行上传。

第六步:完善卡片信息后,可点击保存并关闭,保存当前卡片信息并关闭卡片信 息录入界面,或点击保存并继续添加,保存当前卡片信息并保持卡片信息录入界面,并继 续添加该资产或重新选择分类添加资产卡片。

第七步: 在资产信息填写完成并保存后,点击右下角的保存并提交, 提交当前申请, 如下图。

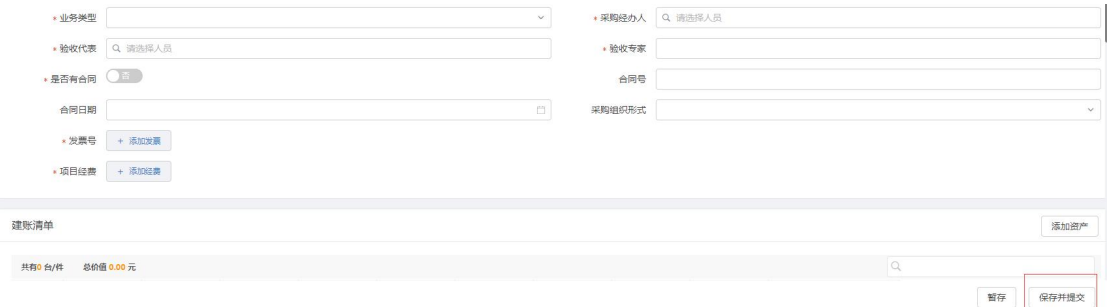

第八步:提交申请后,会出现验收上账申请确认界面,确认信息无误后,提交验收上账 申请,等待上级部门审核,如下图。

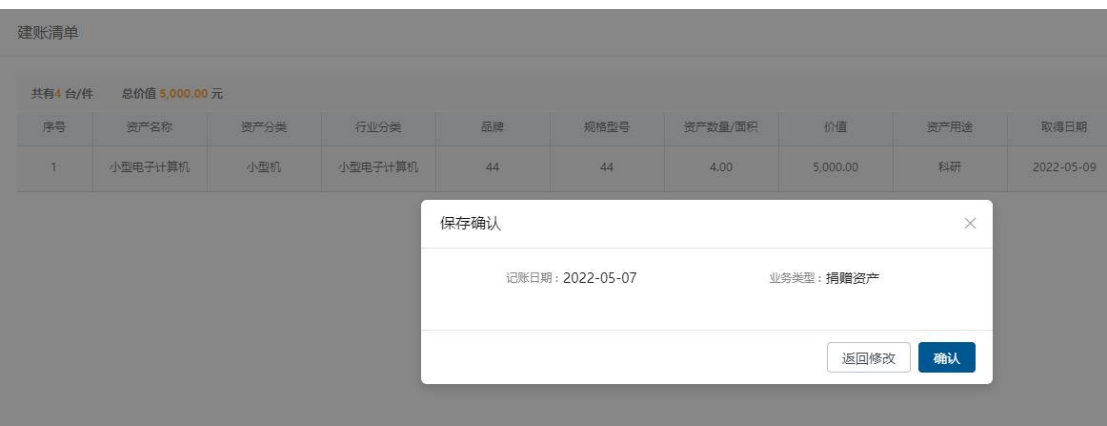

# **2.3** 查看历史建账单

第一步: 部门资产管理员登录进系统后,点击登记建账,进入验收上账列表,点击 各页签,可看到对应验收上账申请单,如下图。

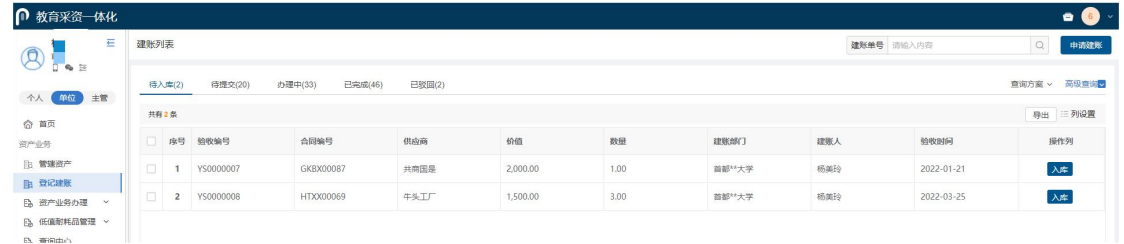

#### 列表说明:

- > 待入库:展示的已完成采购验收但是还未建账入库的数据,由采购系统推送。
- > 待提交:展示的暂存的申请单,可进行编辑和删除操作。
- > 办理中:展示的是已提交待部门资产管理员、部门领导审核或待校级资产管理员 审批的申请单,可查看详情。
- > 已完成:展示的是已提交且审核、审批流程全部完成或者终止办理的申请单,可 查看详情。
- 已驳回:已驳回的申请单在已驳回页签展示,能查看详情、重新办理、终止办理。
- > 在待提交状态下,点击删除、编辑进行删除或者编辑暂存的申请单。

第二步:点击验收单号和详情,能够跳转到验收单详情界面,如下图。

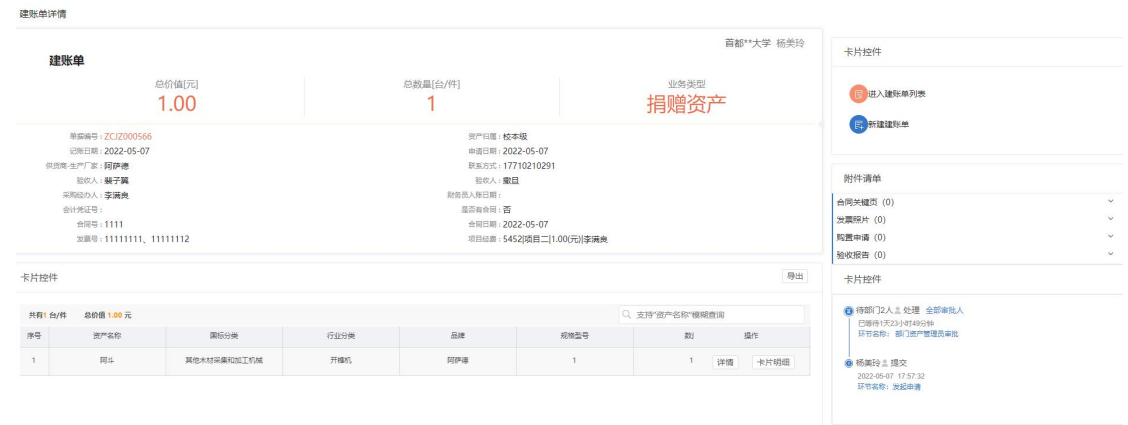

#### 特殊说明:

- > 点击进入验收上账列表能够跳转查看历史账单界面。
- > 点击<mark>新建验收上帐单</mark>进入验收上帐申请单新建界面。

第三步: 在验收上账列表中, 可通过高级查询筛选单据, 如下图。

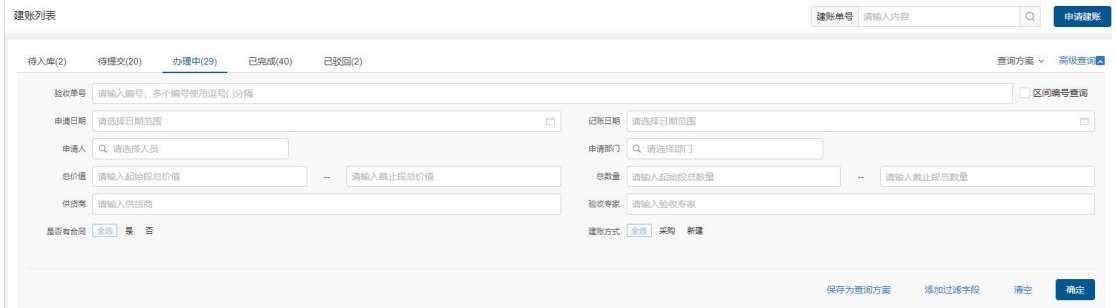

图 11单号查询及高级查询

## 使用说明:

- > 验收单号:验收单号搜索框对验收入库单号进行精确和模糊搜索。
- > 高级查询:点击高级查询展开左侧高级查询条件,根据需要录入查询条件点击<mark>确</mark> 定,进行查询,点击清空,清空当前查询条件。
- > 添加过滤字段: 点击添加过滤字段, 展开上方查询条件项, 对高级查询条件进行 调整;点击恢复默认,恢复高级查询条件至默认状态。

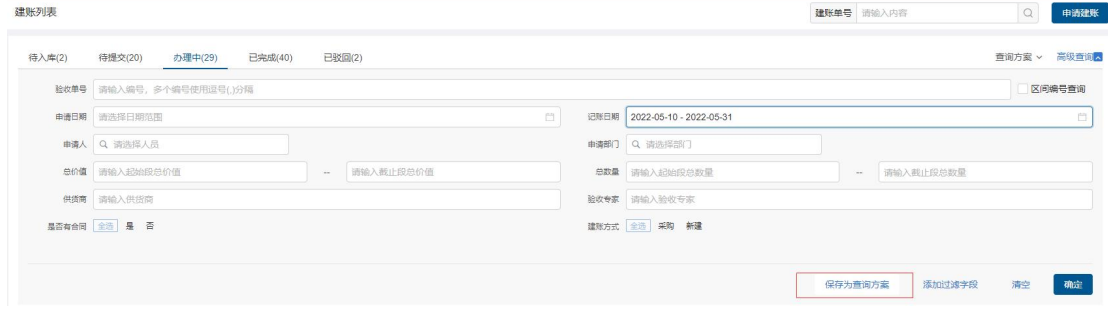

使用说明:

- > 保存为查询方案: 填写高级查询条件后, 点击保存为查询方案, 完善方案名称, 即保存成功。
- > 查询方案: 点击查询方案即展示所有已保存查询方案, 点击方案名称, 即直接进 行查询,点击方案后×号,即删除该方案。

# **3** 普通信息变动

## **3.1** 业务介绍

## **3.1.1** 业务说明

当资产的存放地点、领用人、使用部门、使用状况发生变化时,可以通过普通信息变动 业务进行变更。

## **3.1.2** 业务流程

- 1. 部门资产管理员发起普通信息变动申请;
- 2. 部门资产管理员变动存放地点、使用状况不需要审批,直接完成变动;

## **3.2** 办理步骤

## **3.2.1** 部门资产管理员变动存放地点、使用状况

信息修改 导出 选  $11.850 \leq 105$ 暂无业务数据

第一步: 在信息修改界面, 点击添加资产进入卡片选择页面, 如下图。

#### 图 12信息修改界面

## 高等院校资产智慧管理平台用户手册

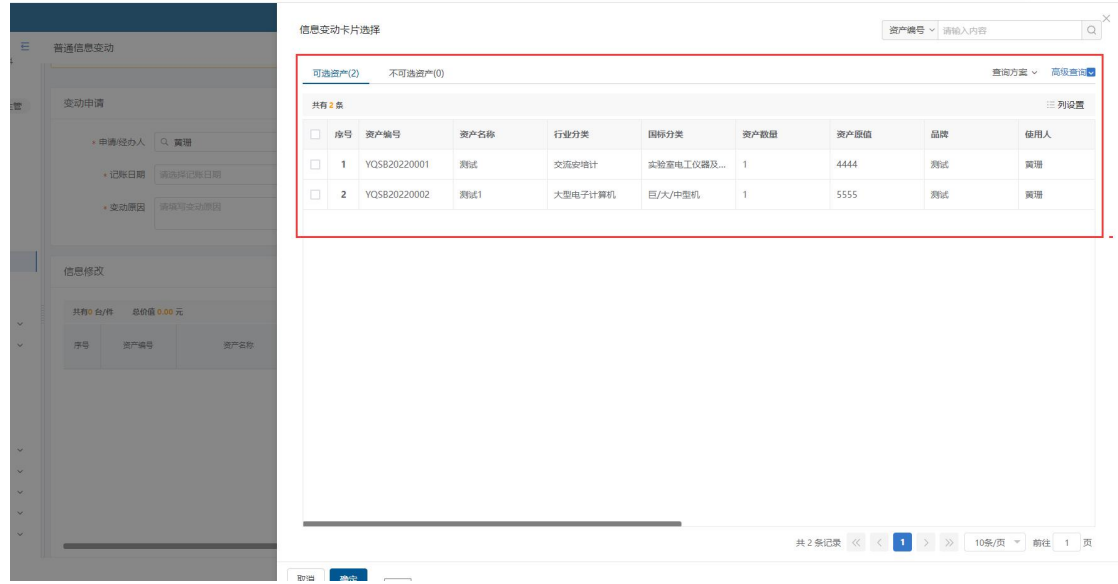

### 图 13选择卡片展示界面

第二步:选择卡片后,点击<mark>确认</mark>,完成卡片选择,如下图。

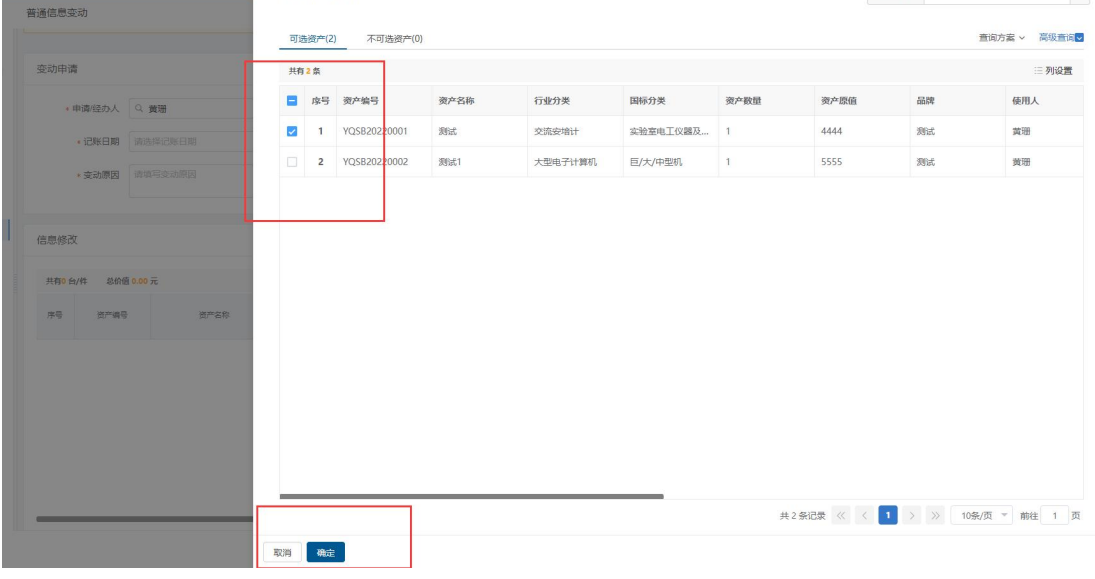

图 14选择卡片界面

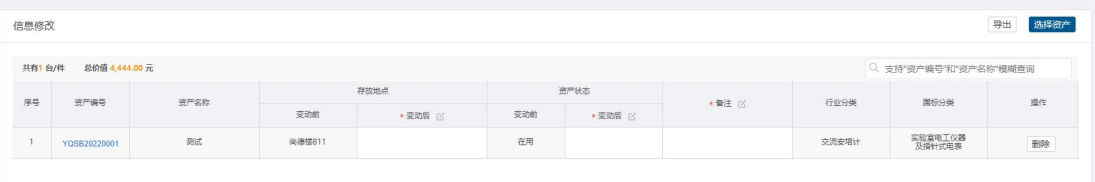

#### 图 15完成卡片选择界面

第三步: 在信息修改界面完善变动后的存放地点、使用状况,如下图。

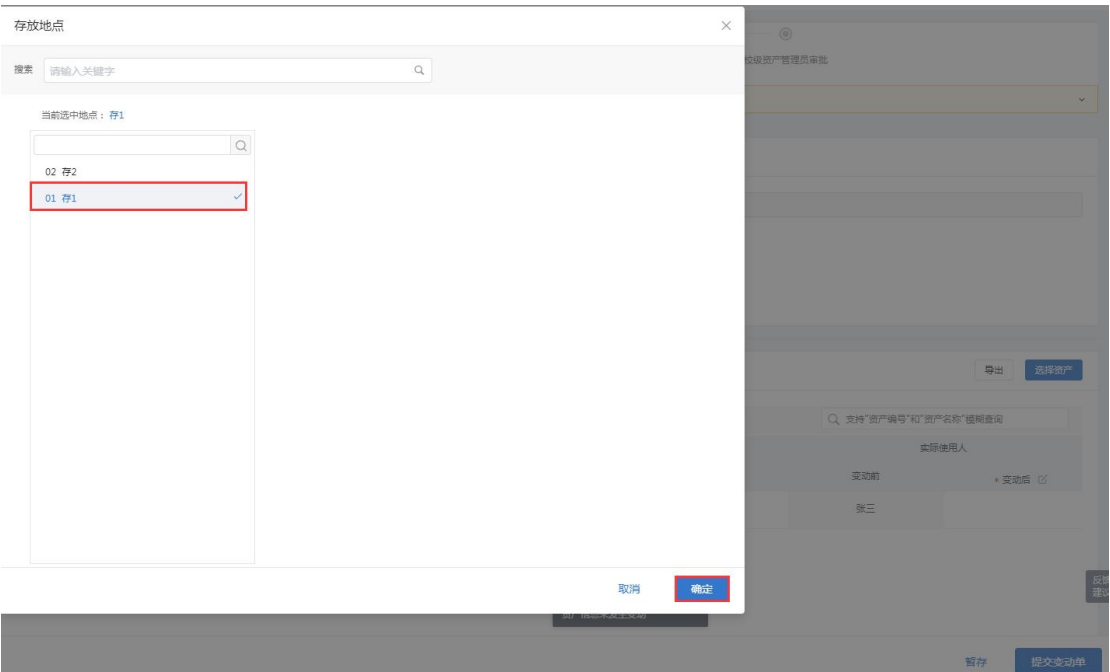

#### 图 16信息修改完善界面

### 特殊说明:

 如果通过普通信息变动,变动后的存放地点、使用状况不能为变动前的存放地点、 使用状况;

第四步: 在支持材料界面, 点击上传材料, 如下图。

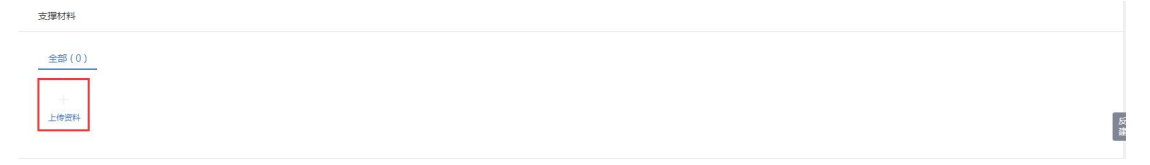

图 17支持材料界面

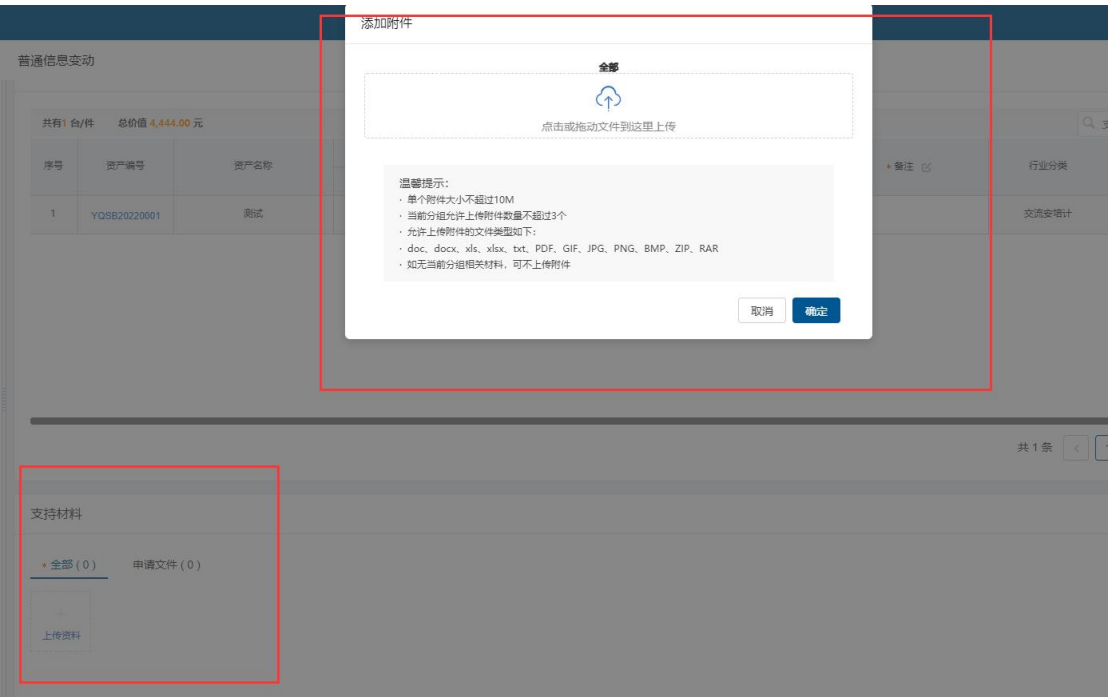

#### 图 18上传支持材料界面

第五步:完善普通信息变动申请单,点击<mark>保存</mark>,如下图。

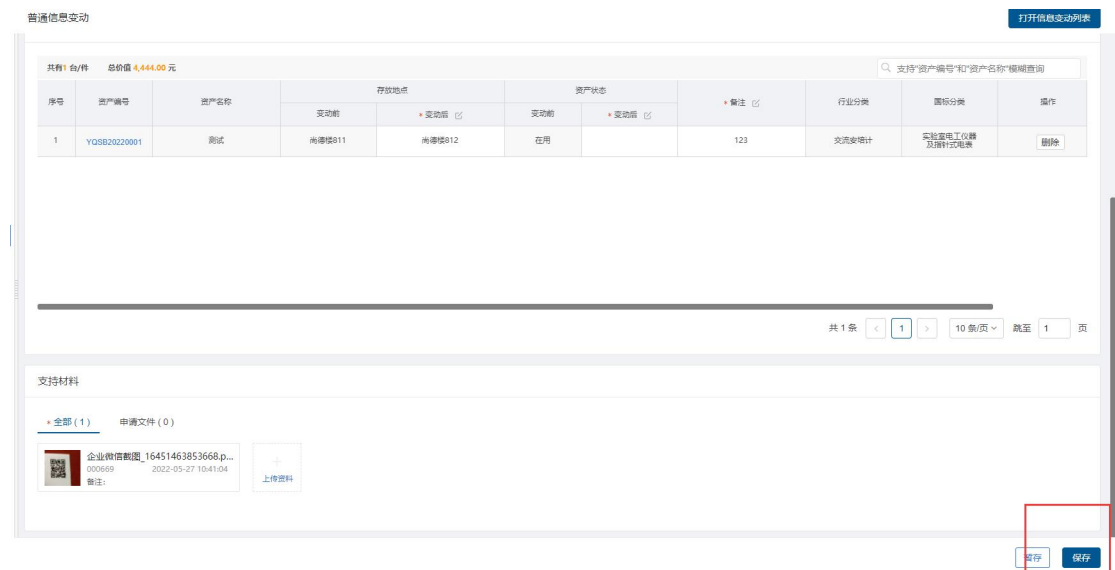

#### 图 19普通信息变动单申请界面

### 特殊说明:

> 暂存: 在详情单界面点击暂存按钮, 单据未保存, 支持修改, 且在待修改页签展 示;

第六步: 在弹出的普通信息变动-信息变动申请提交前确认页签, 点击保存, 完成普通 信息变动申请,如下图。

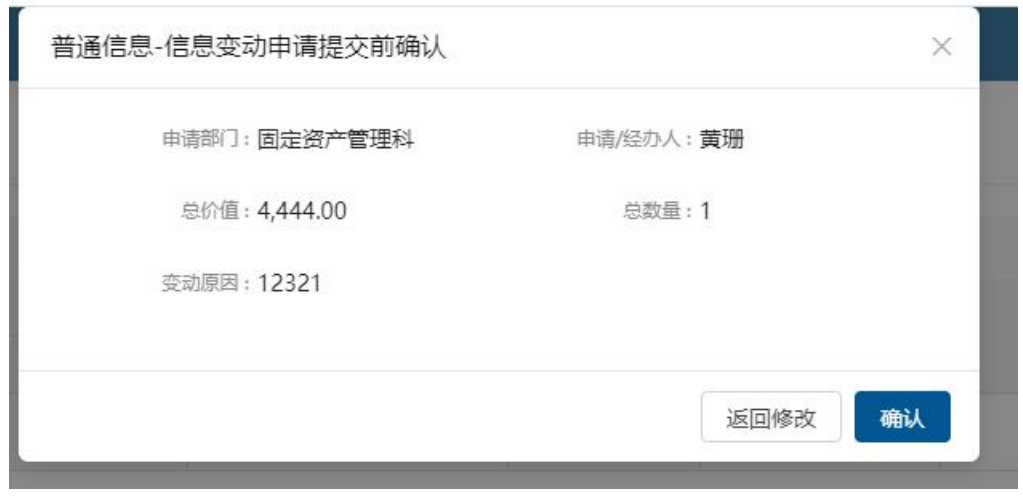

图 20普通信息变动确认

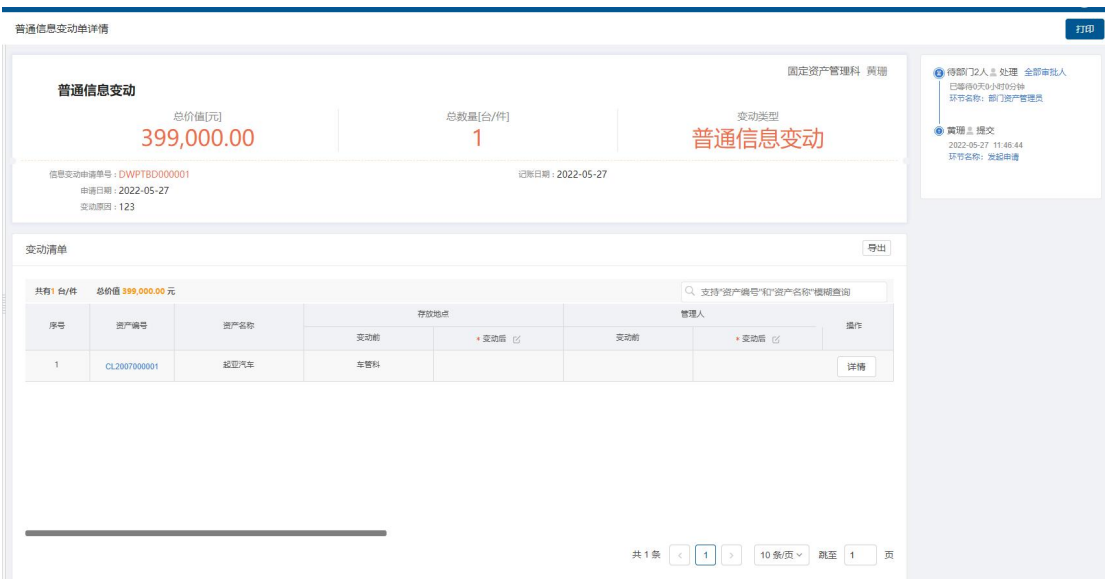

第七步: 确认提交完成后, 进入详情界面, 如下图。

图 21普通信息变动单详情界面

### 特殊说明:

- 点击打开资产变动列表能够跳转查看历史账单界面
- 点击新建信息变动业务进入信息变动业务新建界面

# **3.3** 查看历史信息变动单

点击资产业务办理—信息变动,进入信息变动列表,如下图。

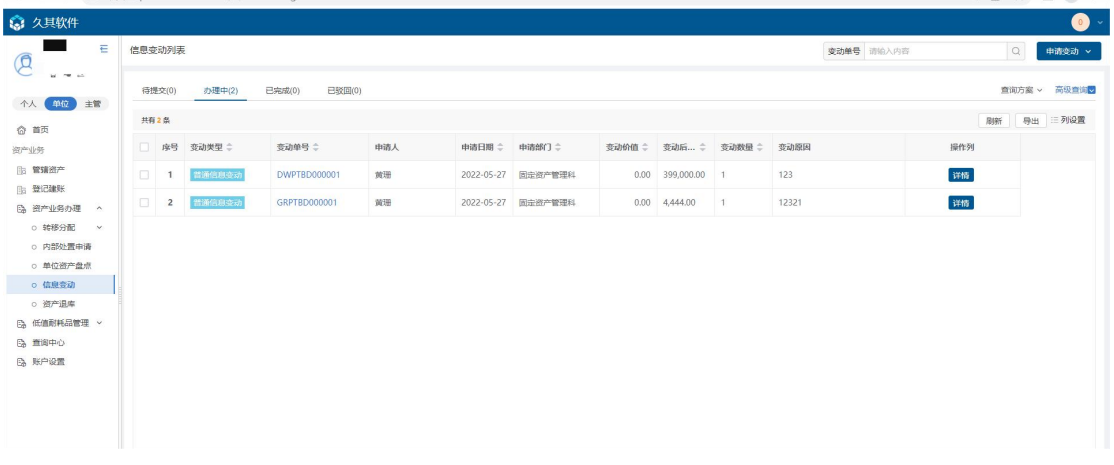

#### 图 22查看重要信息变动历史单

#### 列表各页签说明:

- > 待提交:暂存的申请单在待提交页签展示,能进行编辑和删除操作;
- > 办理中:流程中的申请单在办理中页签展示;
- > 已完成: 审批完成的、终止办理的申请单在已完成页签展示;
- 已驳回:已驳回的申请单在已驳回页签展示,能查看详情、重新办理、终止办理,
- > 在待提交状态下,点击<mark>删除、编辑</mark>进行删除或者编辑暂存的申请单,
- > 点击变动单号和<mark>详情,能够跳转到信息变动详情单;</mark>
- > 信息变动类型: 普通信息变动、重要信息变动;

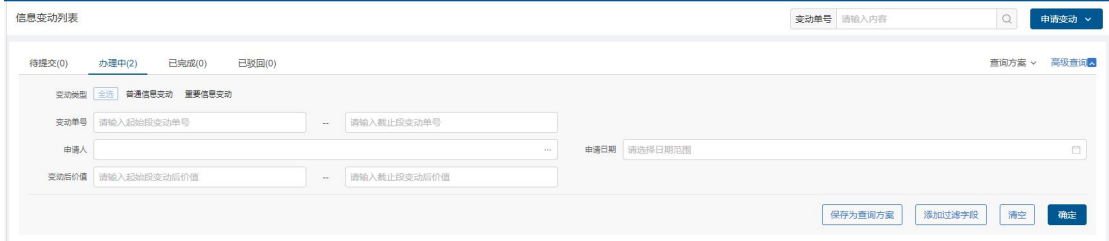

图 23单号查询及高级查询

## 使用说明:

- > 变动单号: 变动号搜索框对变动单号进行精确和模糊搜索
- > 高级查询: 点击高级查询展开左侧高级查询条件, 根据需要录入查询条件点击<mark>确</mark> 定,进行查询,点击清空,清空当前查询条件添加过滤字段:点击添加过滤字段, 展开上方查询条件项,对高级查询条件进行调整;点击恢复默认,恢复高级查询 条件至默认状态

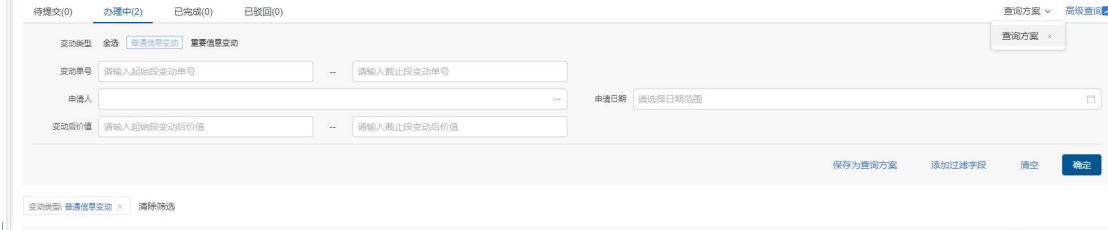

图 24保存为查询方案

使用说明:

- > 保存为查询方案: 填写高级查询条件后,点击保存为查询方案,完善方案名称, 即保存成功
- > 查询方案: 点击西询方案即展示所有已保存查询方案, 点击方案名称, 即直接进 行查询,点击方案后×号,即删除该方案

# **4** 重要信息变动

**4.1** 业务介绍

## **4.1.1** 业务说明

因汇率、服务费用、合同执行等原因导致购买时的金额发生变化的资产,可以通过重要 信息变动业务改变资产的价值。

# **4.1.2** 业务流程

## **4.2** 办理步骤

## **4.2.1** 部门资产管理员发起重要信息变动申请

第一步: 部门资产管理员点击信息变动, 进入信息变动列表界面, 如下图。

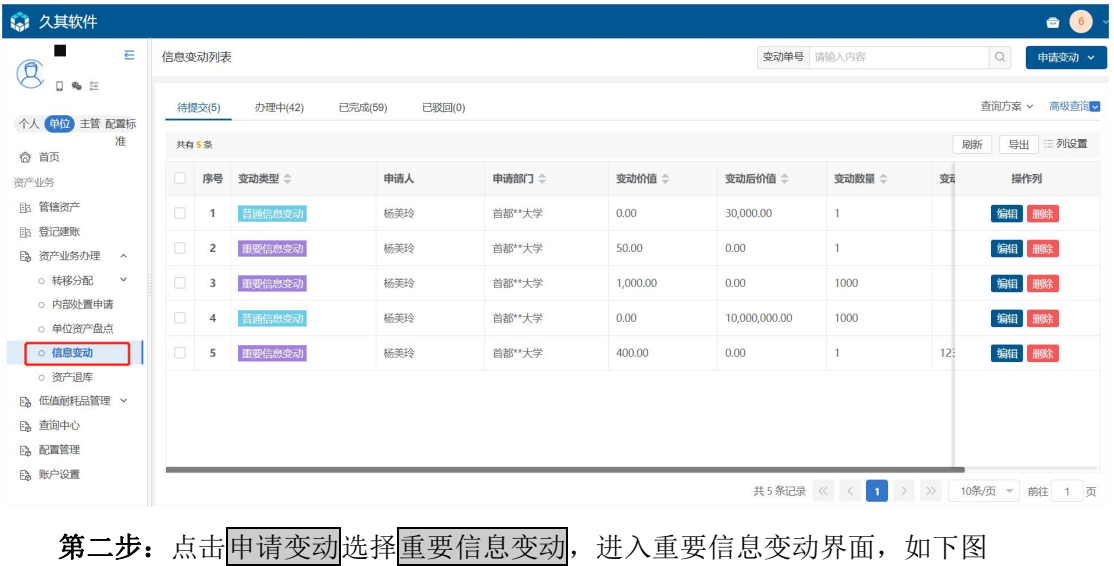

## 高等院校资产智慧管理平台用户手册

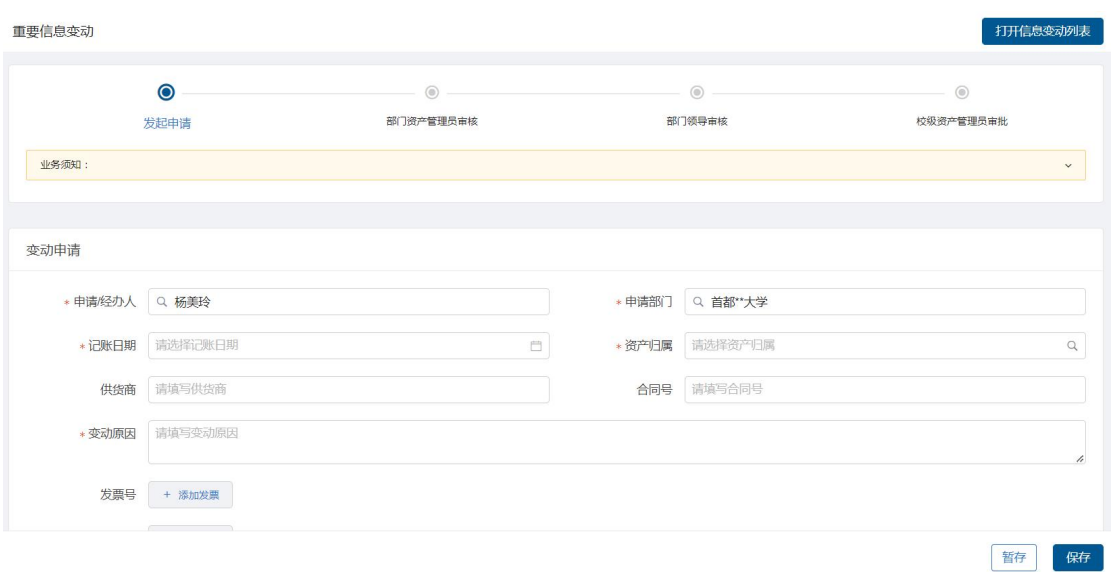

## 第三步:填写重要信息变动-变动申请,根据实际情况认真填写,如下图:

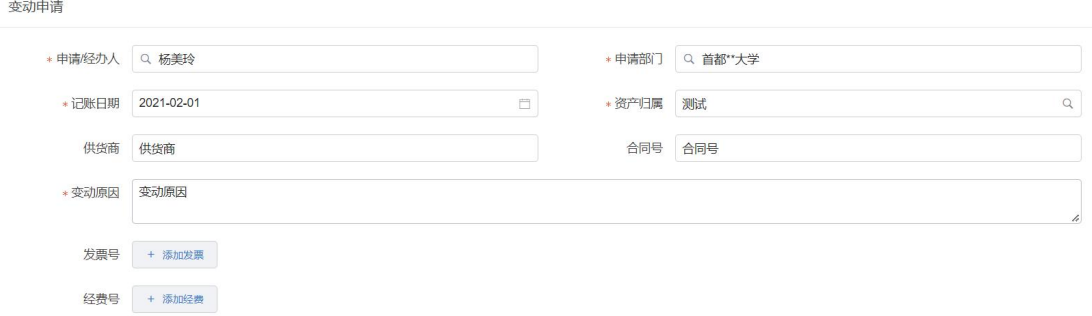

### 填写说明:

> 带\*的项为必须填写的项。

> 申请经办人:会根据登录用户自动带出。

> 申请部门: 根据登陆人所在部门自动带出。

第四步:点击选择资产,可以看到卡片选择界面,包含可选资产、不可选资产页签,可 以直接输入资产编号或资产名称进行查询,选择需要变动的资产卡片,点击<mark>确定</mark>按钮如下 图。

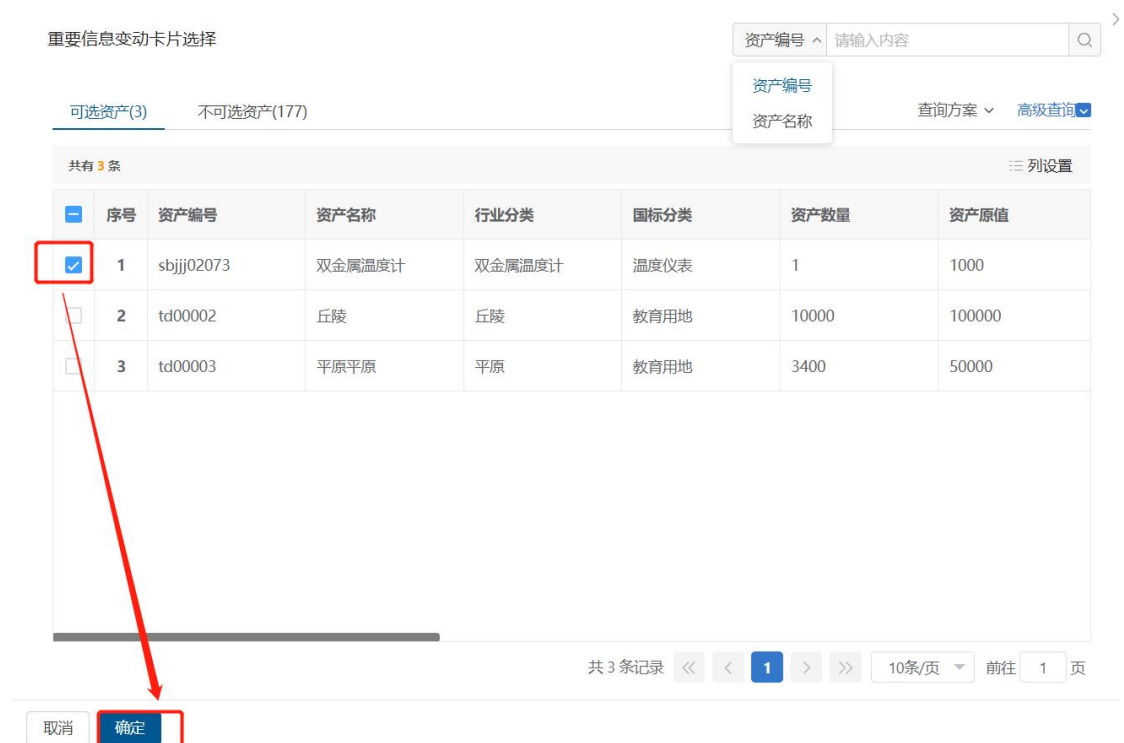

# 第五步:点击确定按钮后,填写变动后的原值、财政拨款、非财政拨款,如下图。

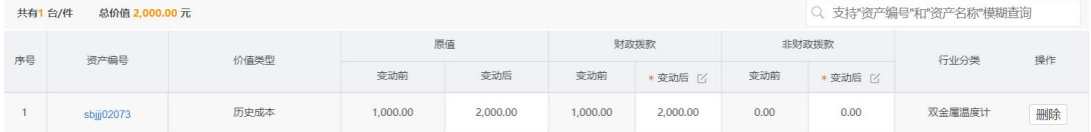

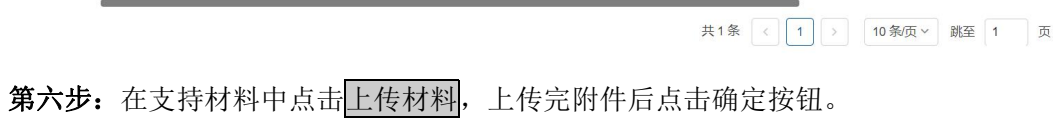

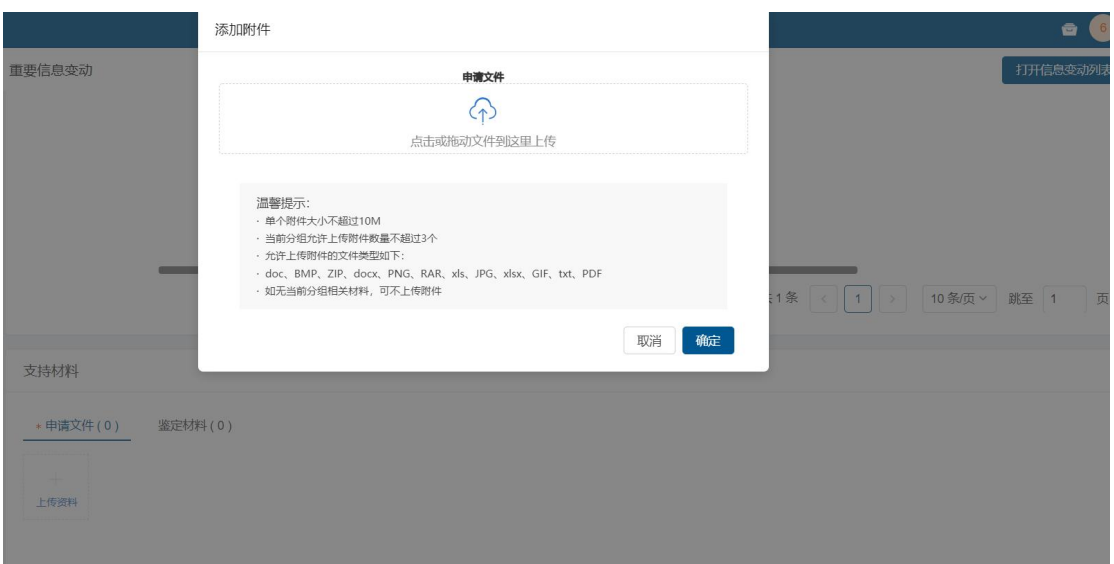

填写说明:

- 鉴定材料: 根据实际情况,若有鉴定材料,点击上传资料,在弹出上传附件界面, 任选一种方式进行上传。
- > 权属证明: 根据实际情况, 上传申请文件, 点击上传资料, 在弹出上传附件界面, 任选一种方式进行上传。

第七步: 完善信息后,点击暂存按钮进行<mark>暂存</mark>,点击右下角的保存,提交当前申请, 如下图。

支持材料

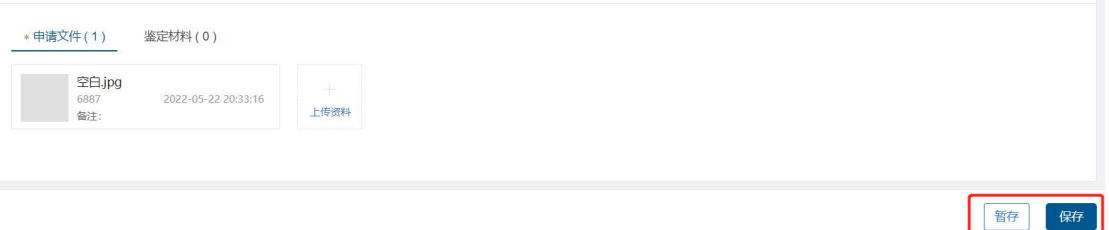

# **4.3** 查看历史信息变动单

第一步: 部门资产管理员登录进系统后, 点击<mark>信息变动</mark>, 进入信息变动列表, 点 击各页签,可看到对应信息变动单,如下图。

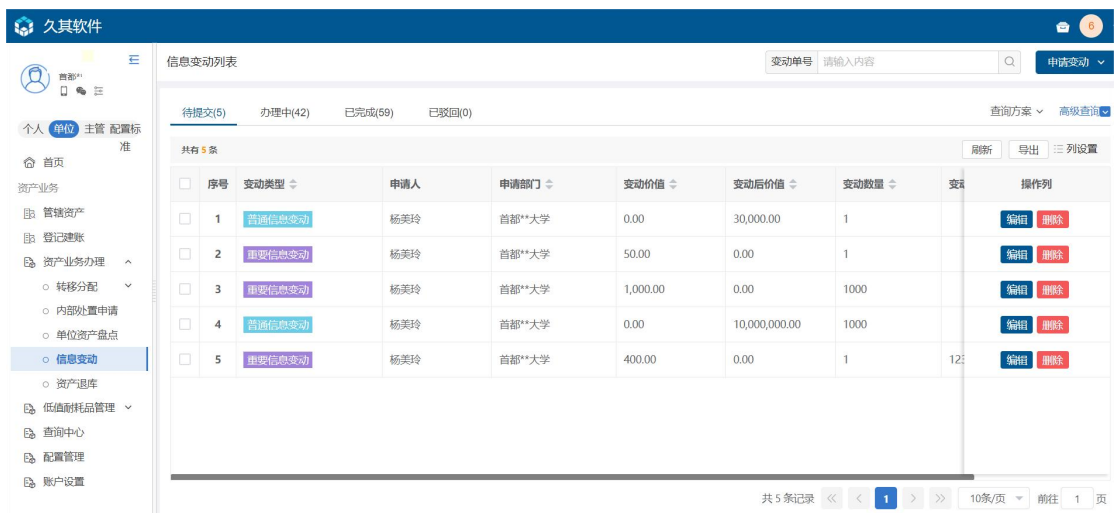

#### 列表说明:

- > 待提交:展示的已暂存的信息变动申请单的数据,可进行编辑和删除操作。
- > 办理中:展示的已经提交的信息变动申请单。
- > 已完成:展示的是已提交且审核、审批流程全部完成或者终止办理的申请单,可 查看详情。
- > 已驳回: 己驳回的申请单在已驳回页签展示, 能查看详情、重新办理、终止办理。

第二步: 点击申请单号和详情,能够跳转到信息变动单详情界面, 如下图。

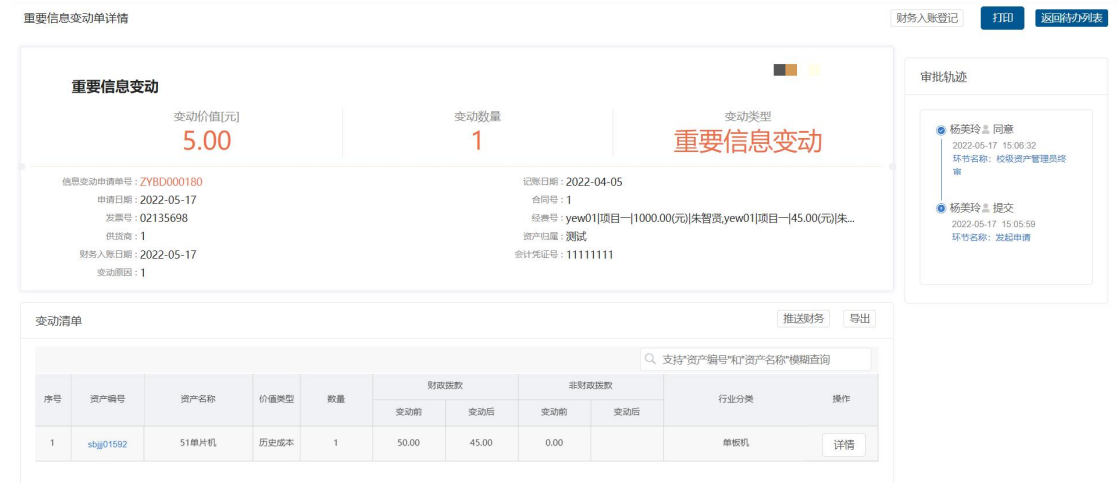

### 第三步: 在信息变动列表中, 可通过高级查询筛选单据, 如下图。

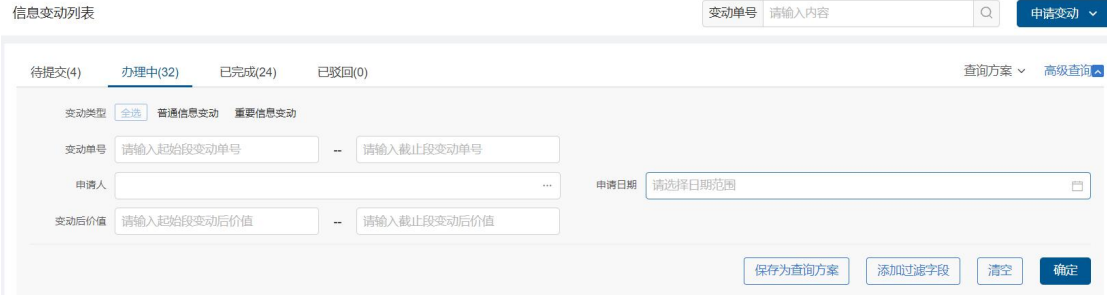

使用说明:

- > 变动单号: 变动单号搜索框对信息变动单号进行精确和模糊搜索。
- > 高级查询:点击高级查询展开左侧高级查询条件,根据需要录入查询条件点击<mark>确</mark> 定,进行查询,点击清空,清空当前查询条件。
- > 添加过滤字段: 点击添加过滤字段, 展开上方查询条件项, 对高级查询条件进行 调整;点击恢复默认,恢复高级查询条件至默认状态。
- > 保存为查询方案: 填写高级查询条件后,点击保存为查询方案,完善方案名称, 即保存成功。
- > 查询方案: 点击查询方案即展示所有已保存查询方案, 点击方案名称, 即直接进 行查询,点击方案后×号,即删除该方案。

# **5** 部门内交接

## **5.1** 业务介绍

## **5.1.1** 业务说明

由于工作原因,发生部门内资产调转的情况,可以通过部门内交接业务完成资产转移。

## **5.1.2** 业务流程

- 1. 部门资产管理员发起部门内交接;
- 2. 领用人领用资产;
- 3. 部门领导审批;

## **5.2** 办理步骤

## **5.2.1** 部门资产管理员发起部门内交接申请

第一步: 部门资产管理员点击资产业务办理—转移分配—单位内交接,进入部门内交 接列表界面,如下图。

## 高等院校资产智慧管理平台用户手册

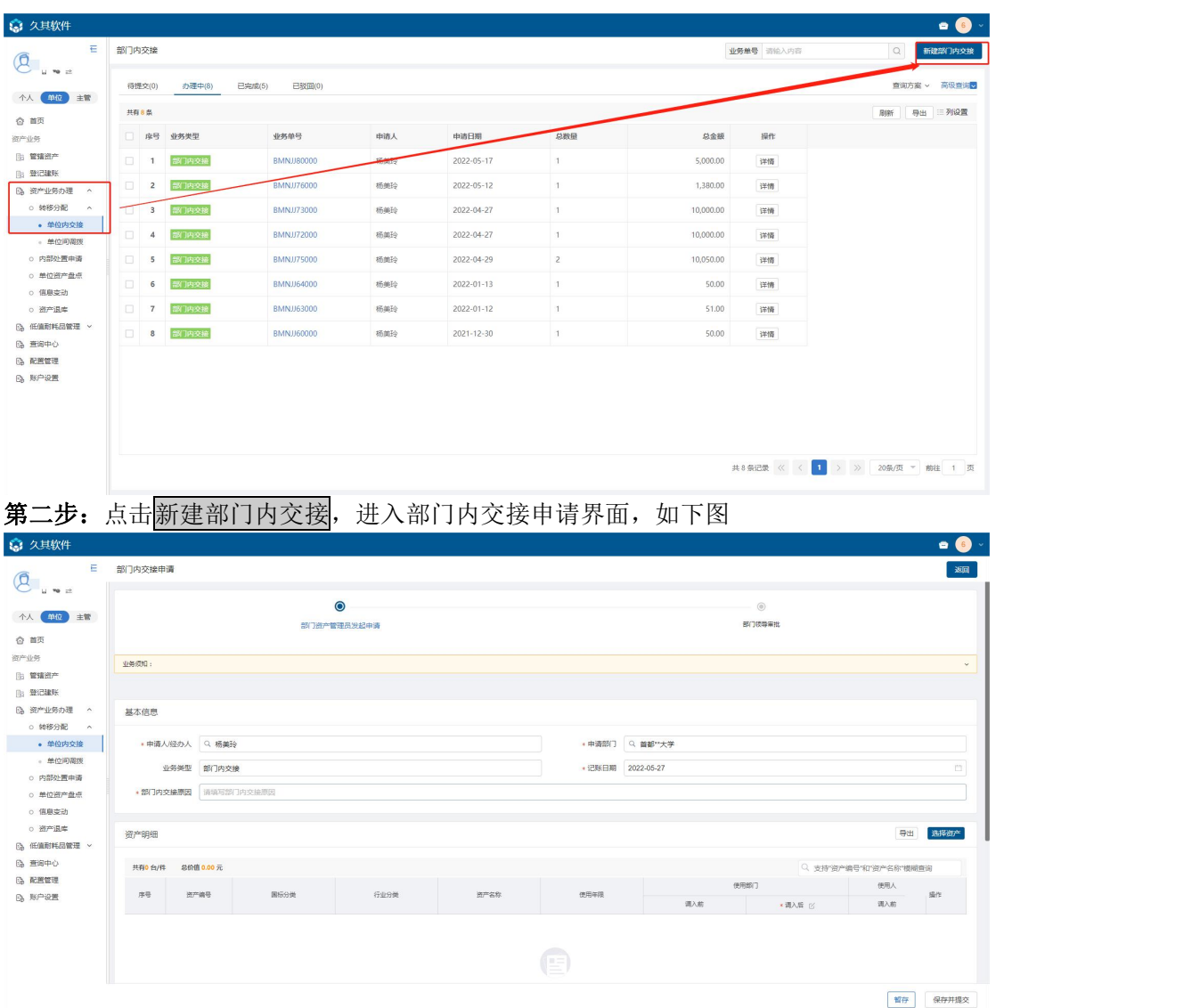

## 第三步:填写部门内交接申请单-基本信息,一定要根据实际情况认真填写,如下图:

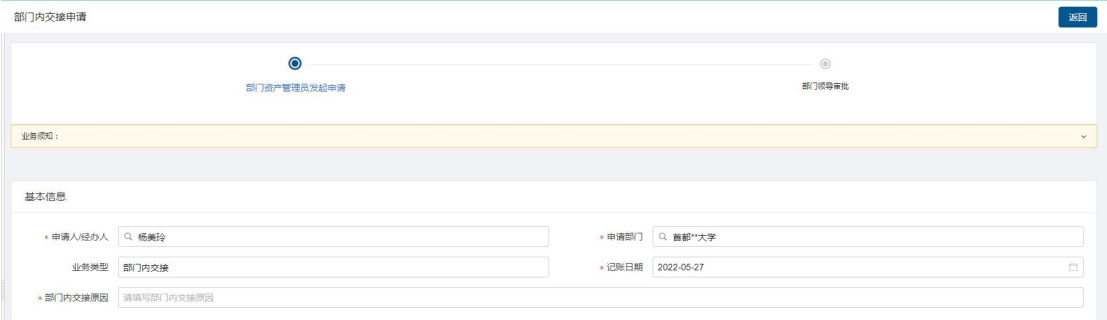

### 填写说明:

- 带\*的项为必须填写的项。
- 顶部为部门内交接流程。
- > 申请人、申请部门:系统根据当前登录人带出,可编辑,必填
- > 业务类型: 由系统自动带出不可修改
- > 记账日期: 系统自动带出, 默认为当前时间, 可修改

> 部门内交接原因: 根据实际需求进行填写, 必填。

第四步:点击选择资产,可以看到部门内卡片选择界面,选择需要进行交接的资产,如 下图。

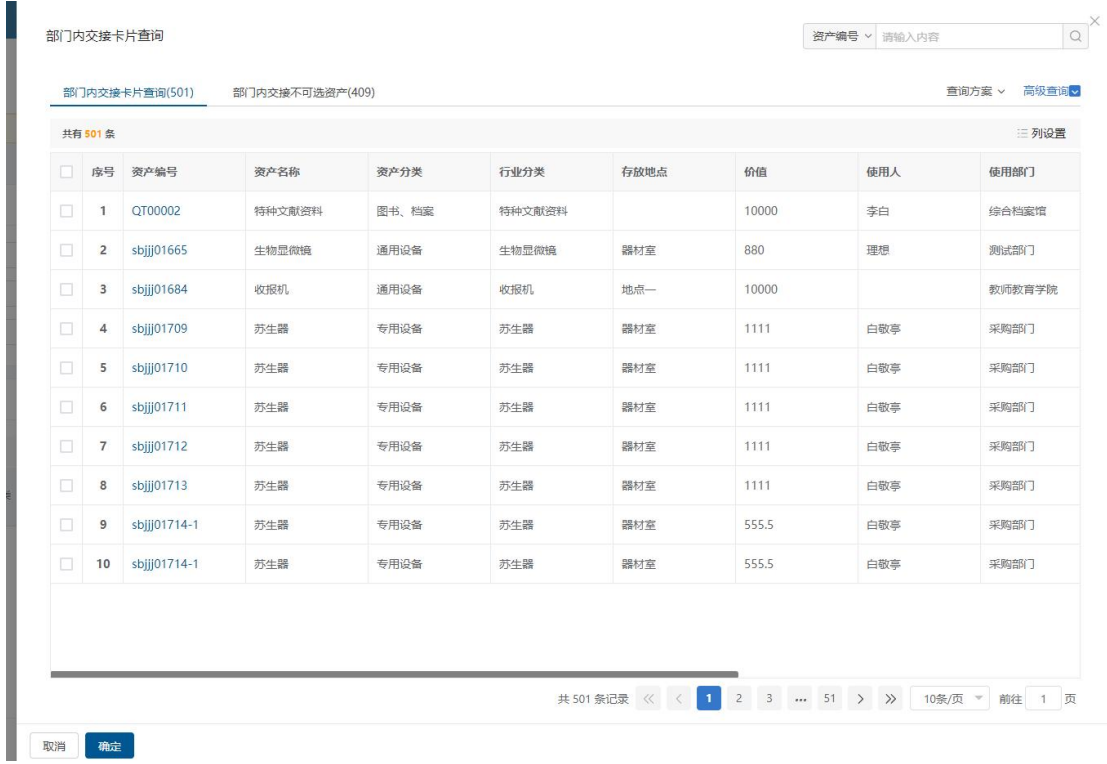

#### 填写说明:

- 选中后点击确定,卡片信息自动给填写进资产明细子表当中。
- 点击取消则关闭选择卡片界面。
- 可进行多选,将多条资产卡片选择进资产明细中

第五步:完善附件信息,上传附件,如下图。

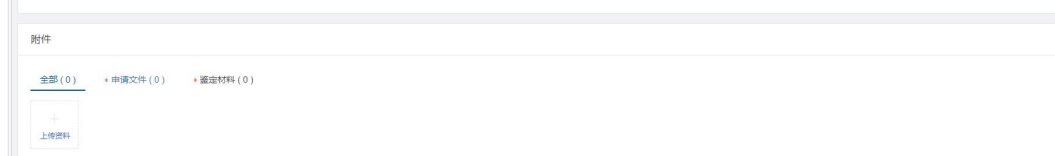

### 填写说明:

> 带\*的项为必须填写的项。

第六步:选择资产明细后需完善部门明细信息,如下图

高等院校资产智慧管理平台用户手册

| 共有1台/件 | 总价值 555.50 元<br>资产编号 |        | 实际使用人 |        | 存放地点       |            | *品牌 区  |      |            | Q 支持"资产编号"和"资产名称"模糊查询 |    |
|--------|----------------------|--------|-------|--------|------------|------------|--------|------|------------|-----------------------|----|
| 序号     |                      | *调入后 区 | 调入前   | *调入后 区 | 存放地点 (调入前) | 存放地点-调入后 区 |        | 规格型号 | 数量         | 价值                    | 提作 |
| 1      | sbjj01714-1          |        | 白歌亭   |        | 器材室        |            | 梵蒂冈345 | 吴忍忍  | $\uparrow$ | 555.5                 | 删除 |
|        |                      |        |       |        |            |            |        |      |            |                       |    |
|        |                      |        |       |        |            |            |        |      |            |                       |    |
|        |                      |        |       |        |            |            |        |      |            |                       |    |
|        |                      |        |       |        |            |            |        |      |            |                       |    |

## 说明:

选择错误卡片时,可点击删除按钮删除子表信息后,重新选择

第七步:信息填写完成后点击右下角的保存并提交按钮进行申请的提交,或者点击暂存将该 申请暂存,如下图。

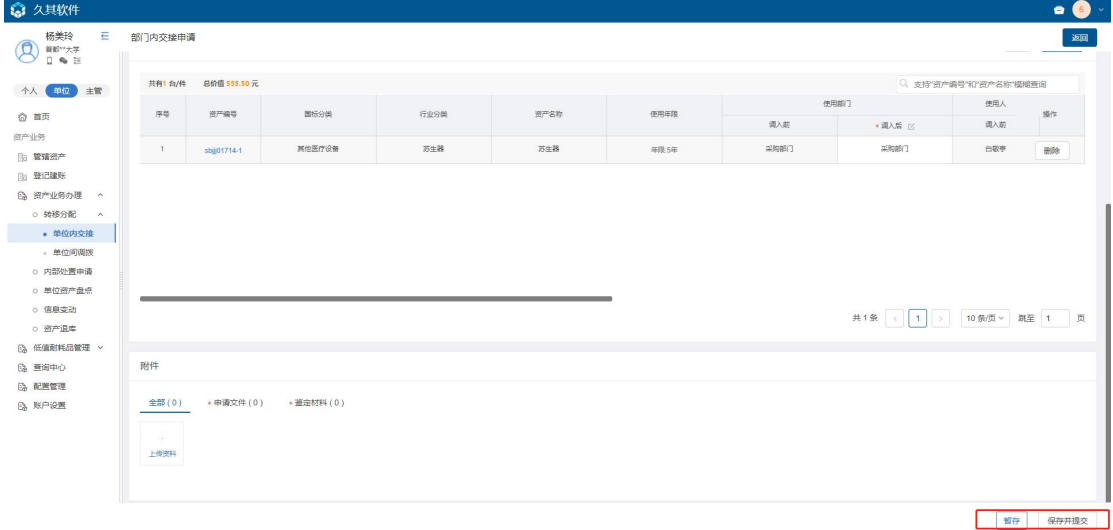

说明:

> 也可点击右上角的返回按钮取消单据的填写,返回至部门内交接列表

 $\rightarrow$ 

第八步:提交申请后,会出现部门内交接申请确认界面,确认信息无误后,提交资产交接申 请,等待上级部门审核,如下图。

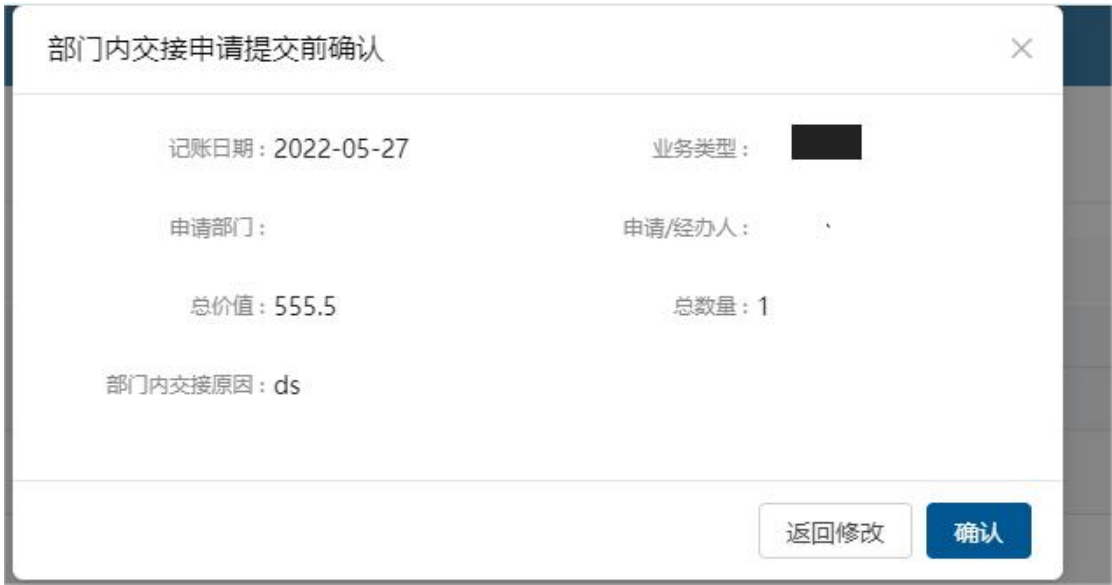

# **5.3** 查看历史交接单

第一步:部门资产管理员登录进系统后,点击资产业务办理—转移分配—部门内交 接,进入部门内交接列表,点击各页签,可看到对应部门内交接申请单,如下图。

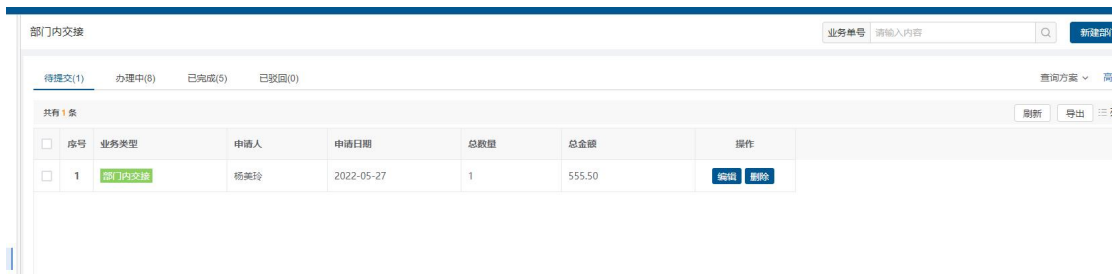

#### 列表说明:

- > 待提交: 展示的暂存的申请单, 可进行编辑和删除操作。
- 办理中:展示的是已提交待各级领导审批的申请单,可查看详情。
- > 已完成: 展示的是已提交且审核、审批流程全部完成或者终止办理的申请单, 可 查看详情。
- 已驳回:已驳回的申请单在已驳回页签展示,能查看详情、重新办理、终止办理。 第二步: 点击业务单号和详情,能够跳转到部门内交接单详情界面, 如下图。

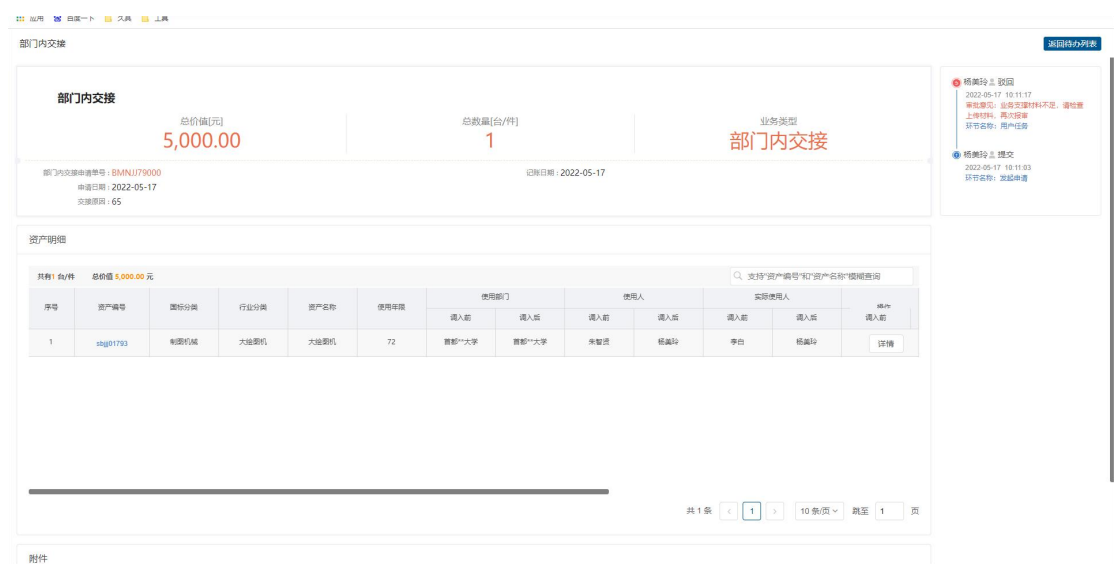

#### 特殊说明:

- > 点击进入部门内交接列表能够跳转查看历史账单界面。
- > 点击新建部门内交接前建界面。

第三步: 在部门欸交接列表中, 可通过高级查询筛选单据, 如下图。

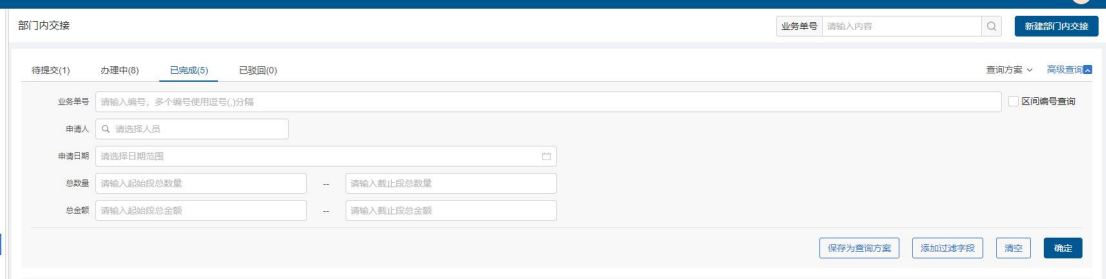

图 25单号查询及高级查询

使用说明:

- > 业务单号: 业务单号搜索框对交接单号进行精确和模糊搜索。
- > 高级查询:点击高级查询展开左侧高级查询条件,根据需要录入查询条件点击<mark>确</mark> 定,进行查询,点击清空,清空当前查询条件。
- > 添加过滤字段: 点击标加过滤字段, 展开上方查询条件项, 对高级查询条件进行 调整;点击恢复默认,恢复高级查询条件至默认状态。

# **6** 部门间调拨

# **6.1** 业务介绍

## **6.1.1** 业务说明

由于工作原因,发生部门间资产调转的情况,可以通过部门间调拨业务完成资产调拨。

## **6.1.2** 业务流程

1、部门资产管理员根据部门间调拨情况填写部门间调拨申请单。

- 2、调出部门领导进行审批。
- 3、调入部门领导进行审批。
- 4、调入部门资产管理员进行资产分配。
- 5、接收人确认,调拨结束。

## **6.2** 办理步骤

## **6.2.1** 部门资产管理员发起部门间调拨

第一步: 部门资产管理员点击资产业务办理—转移分配—单位间调拨,进入部门间调 拨列表界面,如下图。

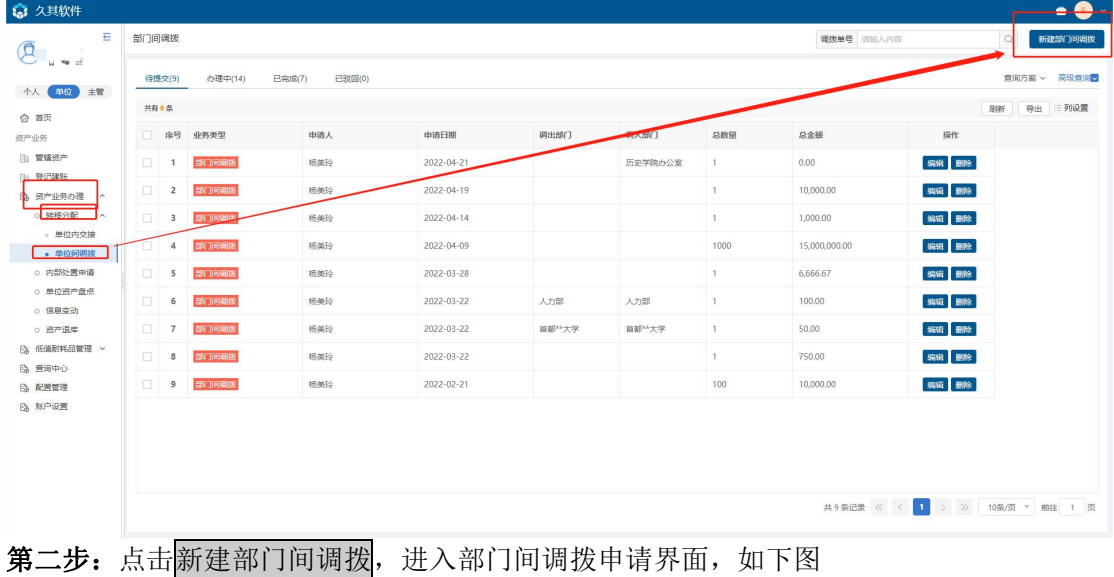

高等院校资产智慧管理平台用户手册

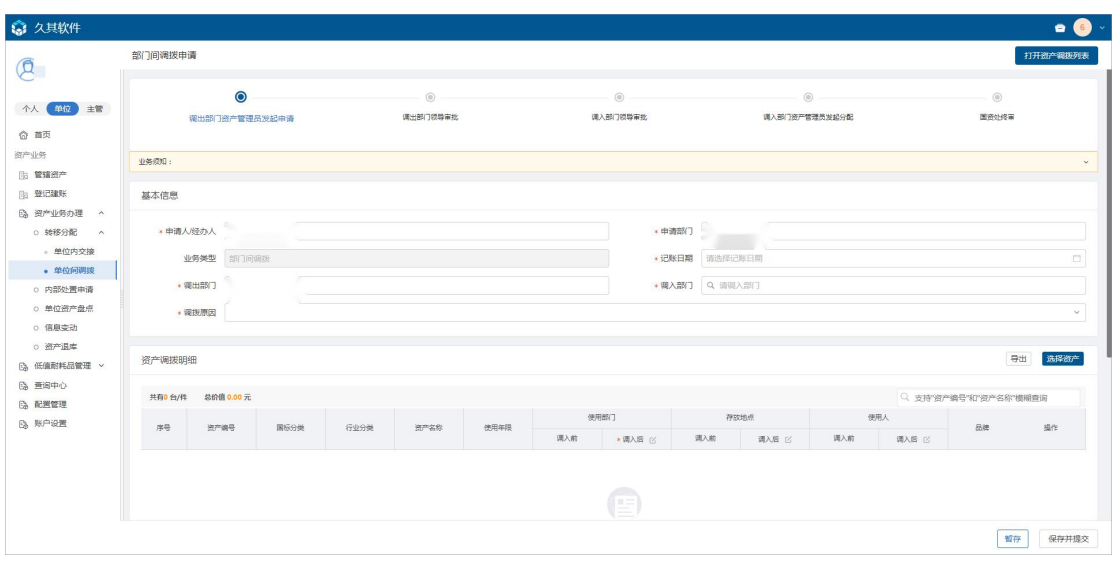

第三步:填写部门间调拨申请单-基本信息,一定要根据实际情况认真填写,如下图:

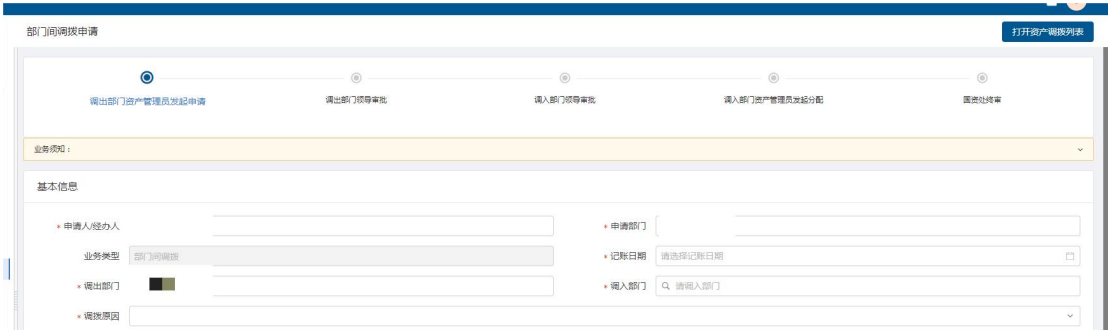

#### 填写说明:

- > 带\*的项为必须填写的项。
- 顶部为部门间调拨流程。
- 申请人、申请部门:系统根据当前登录人带出,可编辑,必填
- > 业务类型:由系统自动带出不可修改
- > 记账日期: 根据实际情况后进行填写, 必填
- > 调出部门:系统根据当前登录人的部门自动带出
- > 调入部门: 根据实际情况后进行填写, 必填
- > 调拨 原因: 根据实际需求进行填写,必填。

第四步:点击选择资产,可以看到部门卡片选择界面,选择需要进行调拨的资产,如下 图。

## 高等院校资产智慧管理平台用户手册

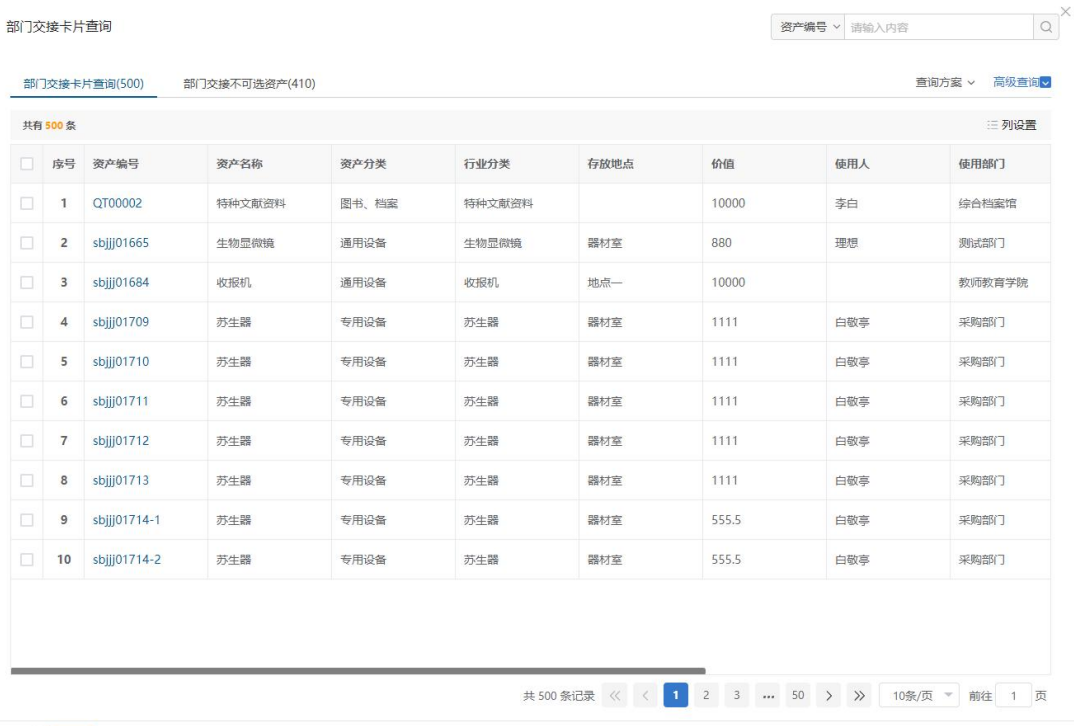

取消痛 填写说明:

选中后点击确定,卡片信息自动给填写进资产明细子表当中。

- 点击取消则关闭选择卡片界面。
- 可进行多选,将多条资产卡片选择进资产明细中

第五步: 完善附件信息, 上传附件, 如下图。

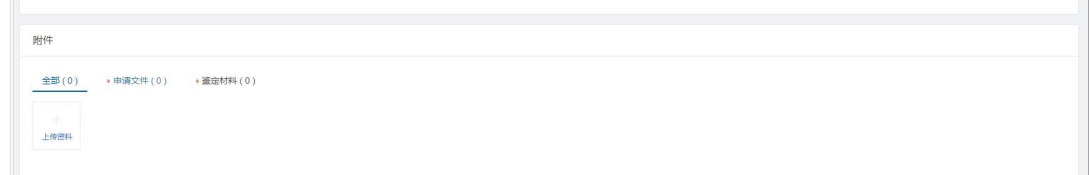

#### 填写说明:

▶ 带\*的项为必须填写的项。

第六步: 选择资产明细后需完善部门调拨明细信息, 如下图

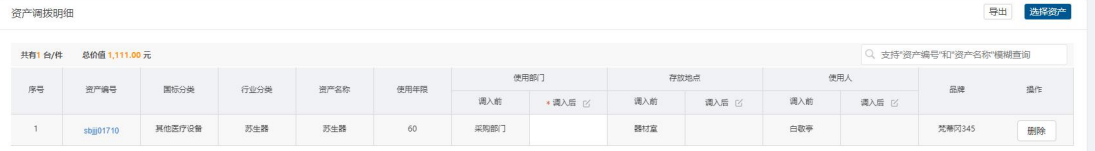

## 说明:

- > 选择错误卡片时,可点击删除按钮删除子表信息后,重新选择
- > 注意: 使用部门和基本信息中的调入部门保持一致

第七步:信息填写完成后点击右下角的保存并提交按钮进行申请的提交,或者点击暂存将该 申请暂存,如下图。

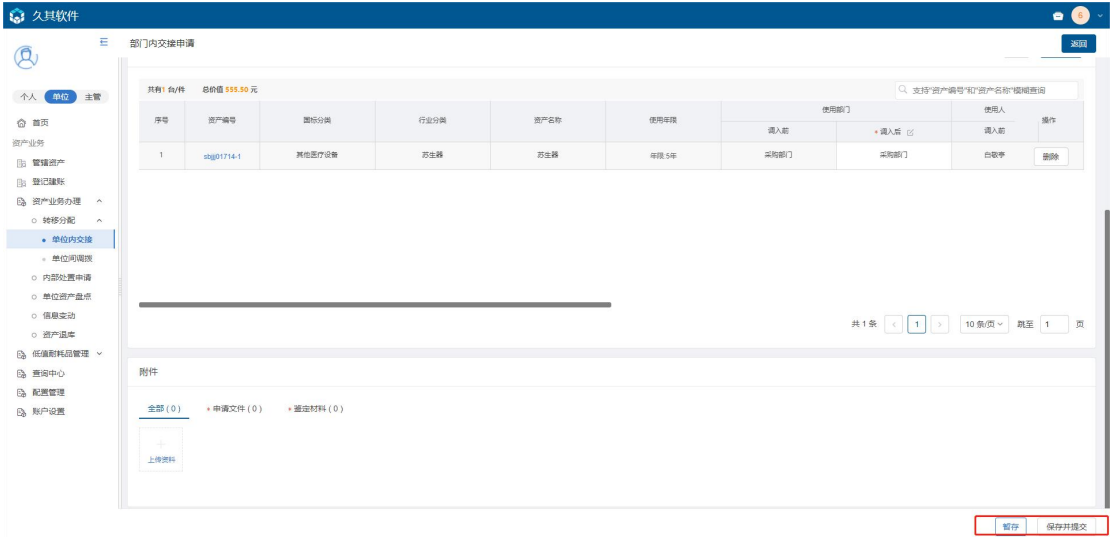

## 说明:

> 也可点击右上角的返回按钮取消单据的填写,返回至部门内交接列表

第八步:提交申请后,会出现部门间调拨申请确认界面,确认信息无误后,提交部门内调拨 申请,等待上级部门审核,如下图。

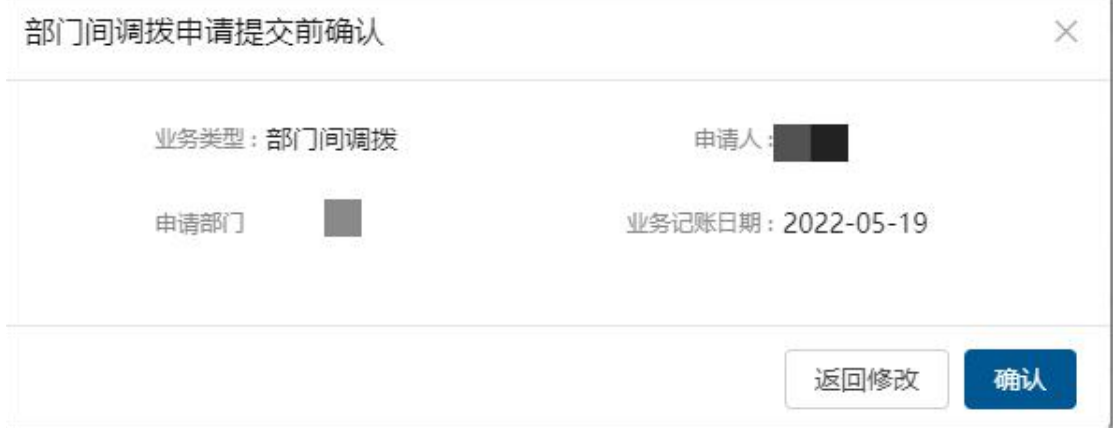

# **6.3** 查看历史调拨单

第一步: 部门资产管理员登录进系统后,点击资产业务办理一转移分配一部门间调 拨,进入部门间调拨列表,点击各页签,可看到对应部门间调拨申请单,如下图。

## 高等院校资产智慧管理平台用户手册

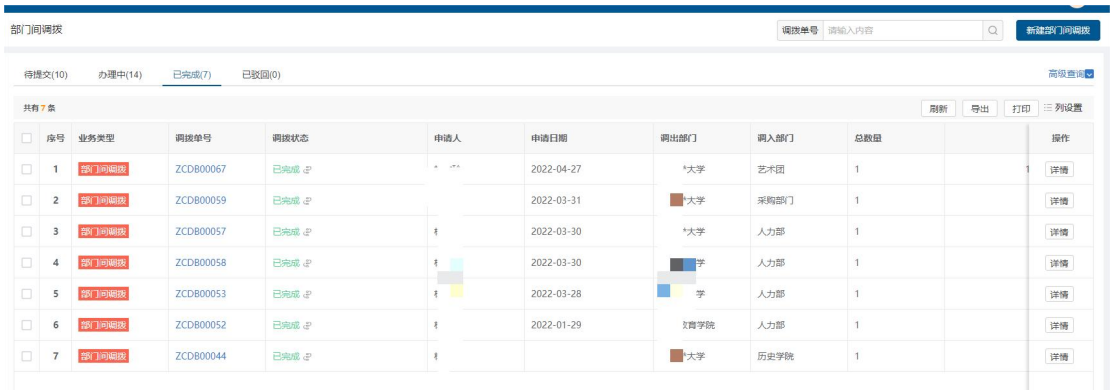

### 列表说明:

- > 待提交:展示的暂存的申请单,可进行编辑和删除操作。
- > 办理中:展示的是已提交待各级领导审批的申请单,可查看详情。
- > 已完成:展示的是已提交且审核、审批流程全部完成或者终止办理的申请单,可 查看详情。
- > 已驳回: 已驳回的申请单在已驳回页签展示, 能查看详情、重新办理、终止办理。

第二步:点击调拨单号和详情,能够跳转到部门间调拨单详情界面,如下图。

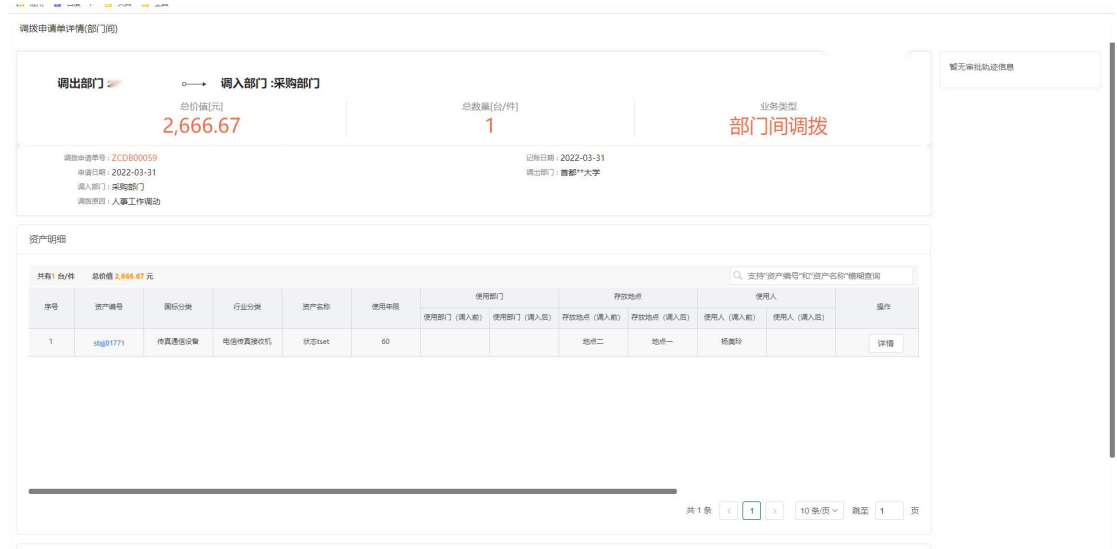

#### 特殊说明:

- > 点击进入部门间调拨列表能够跳转查看历史账单界面。
- > 点击新建部门间调拨单进入部门间调拨新建界面。

第三步: 在部门间调拨列表中, 可通过高级查询筛选单据, 如下图。

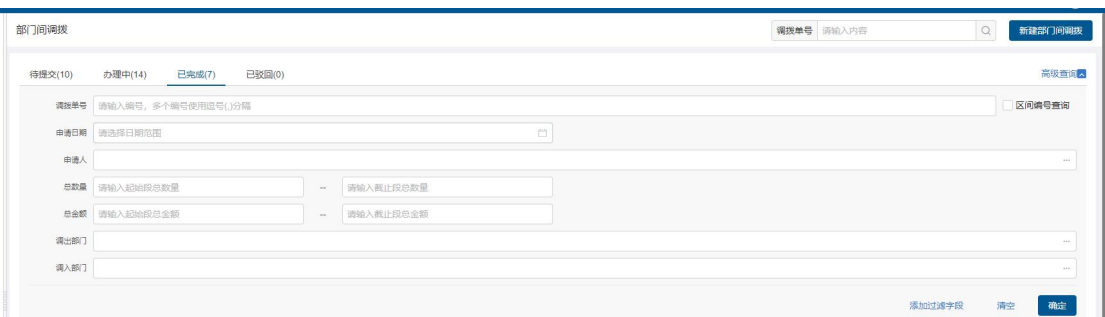

#### 图 26单号查询及高级查询

#### 使用说明:

- > 业务单号: 调拨单号搜索框对调拨单号进行精确和模糊搜索。
- > 高级查询: 点击高级查询展开左侧高级查询条件, 根据需要录入查询条件点击<mark>确</mark> 定,进行查询,点击清空,清空当前查询条件。
- > 添加过滤字段: 点击添加过滤字段, 展开上方查询条件项, 对高级查询条件进行 调整;点击恢复默认,恢复高级查询条件至默认状态。

# **7** 资产处置

## **7.1** 业务介绍

## **7.1.1** 业务说明

- 达到固定资产折旧年限,符合下列条件之一,可以申请报废:
	- 严重损坏,不能使用且无修复价值;
	- 严重损坏,虽能修复,但维修成本过高;
	- 技术指标已达不到使用要求,不能满足教学、科研等工作需要;
	- 耗能高、效率低、故障率高,已属淘汰产品且不适于继续使用;
	- 存在严重安全隐患;
	- 其他原因。

## **7.1.2** 业务流程

- 1、资产所有人根据资产情况填写校内资产申请单。
- 2、部门领导审批、校级资产管理员审批。

# **7.2** 办理步骤

# **7.2.1** 部门资产管理员发起资产处置申请

第一步: 部门资产管理员点击内部处置申请,进入校内处置申请单列表界面,如 下图。

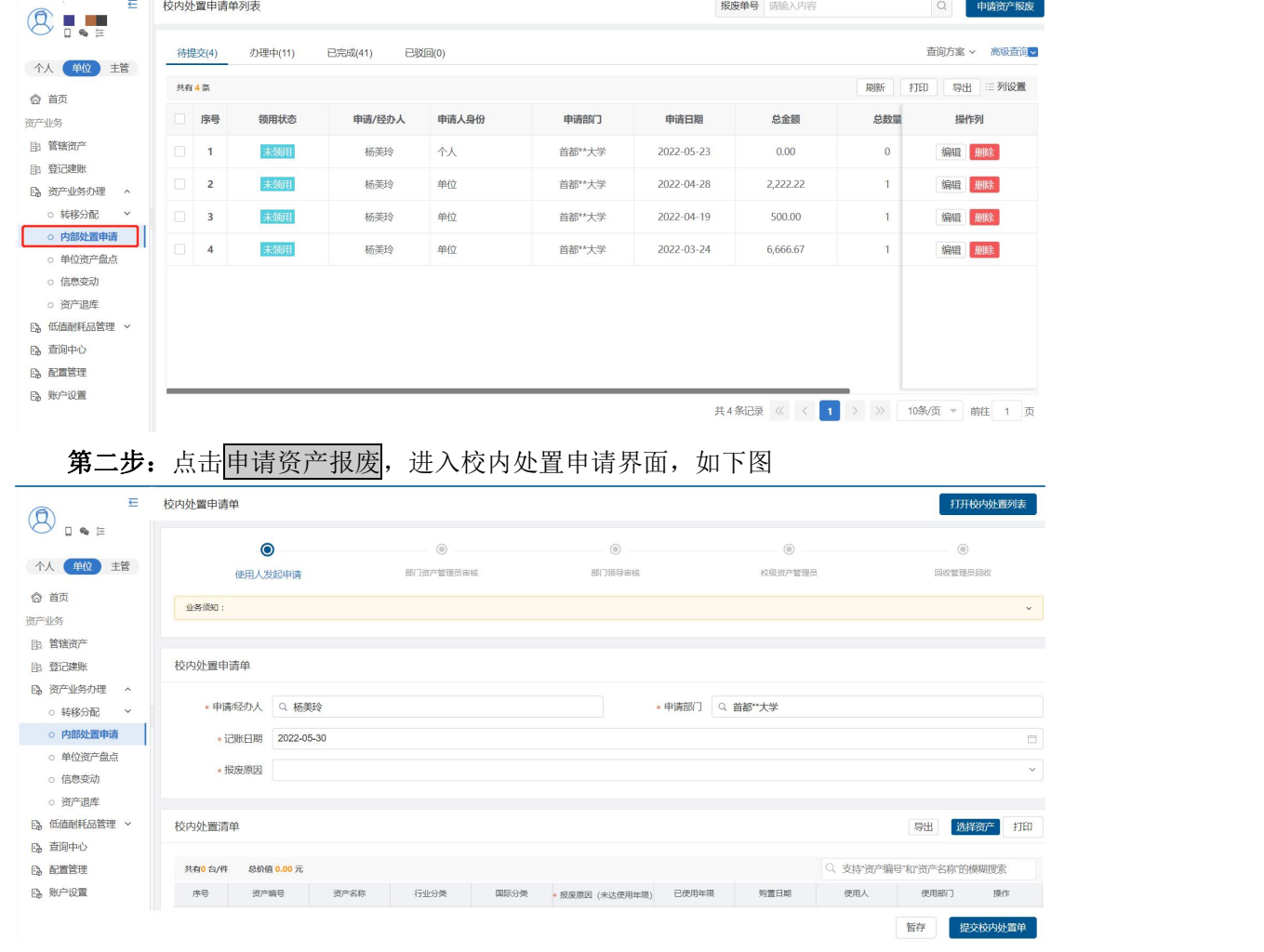

第三步:填写验收上账申请单-基本情况,一定要根据发票等材料信息及实际情况认真 填写,如下图:

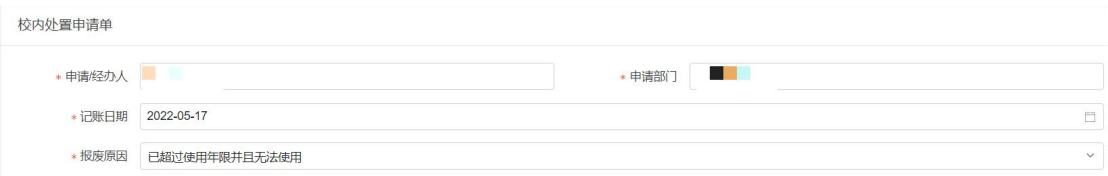

#### 填写说明:

> 带\*的项为必须填写的项。

- > 申请经办人:会根据登录用户自动带出。
- > 申请部门: 根据登陆人所在部门自动带出。
- > 记账日期: 默认为当前日期。
- > 报废原因: 下拉选择。

第四步:点击选择资产,可以看到校内处置卡片选择界面,包含可选资产、标记资产、 不可选资产页签,可以直接输入资产编号或资产名称进行查询,选在需要处置的资产卡片, 点击确定按钮如下图。

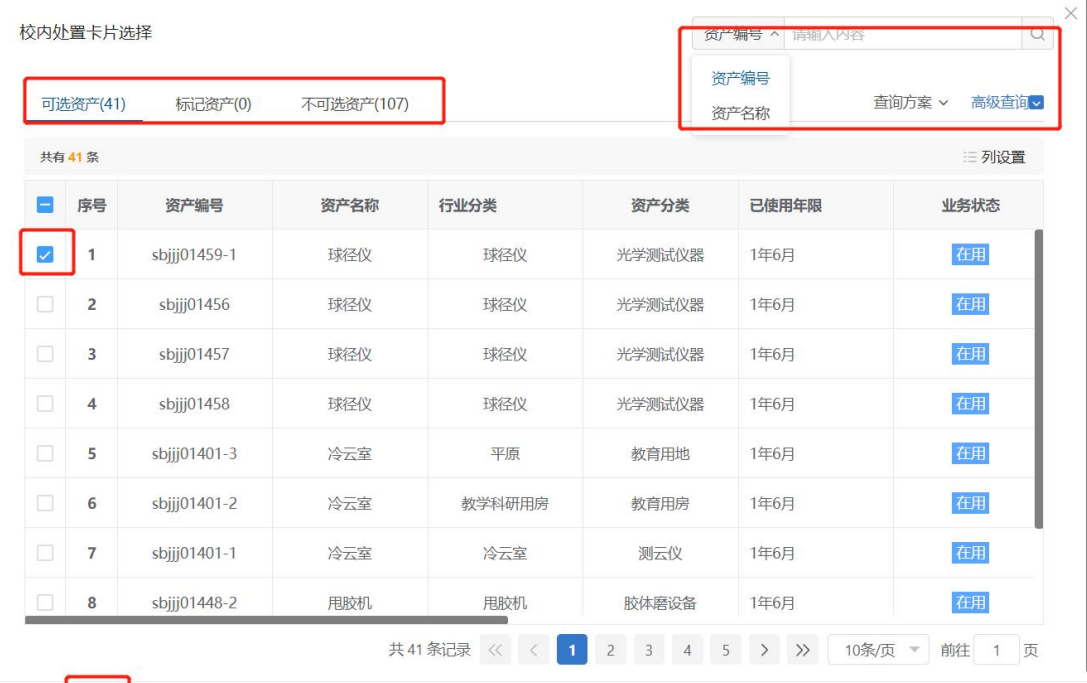

取消偏定

第五步: 点击<mark>确定</mark>按钮后, 资产未达使用年限需要填写报废原因, 如下图。

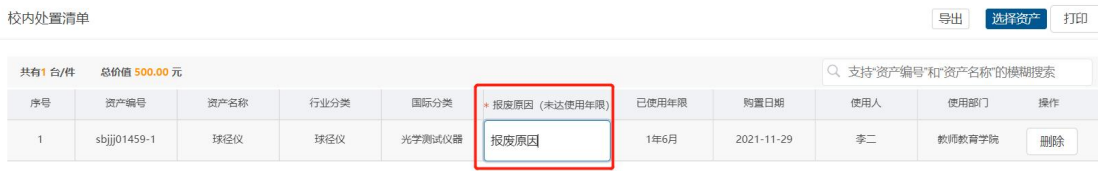

第六步: 在支持材料中点击<mark>上传材料</mark>, 上传完附件后点击确定按钮。

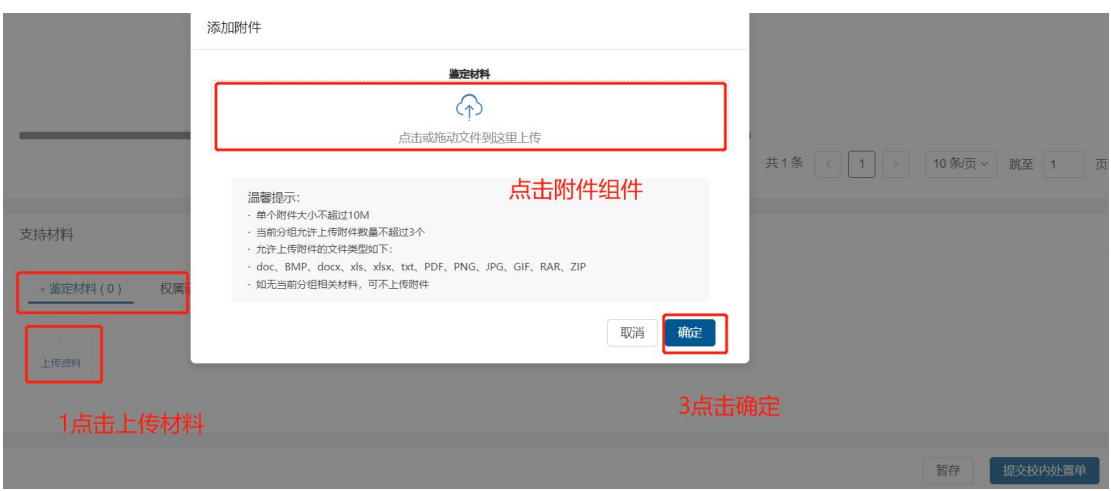

#### 填写说明:

- > 鉴定材料: 根据实际情况,若有鉴定材料,点击上传资料,在弹出上传附件界面, 任选一种方式进行上传。
- > 权属证明: 根据实际情况, 若有权属证明, 点击上传资料, 在弹出上传附件界面, 任选一种方式进行上传。
- > 可行性分析报告: 根据实际情况, 若有可行性分析报告, 点击上传资料, 在弹出 上传附件界面,任选一种方式进行上传。
- > 内部决议(会议纪要): 根据实际情况, 若有内部决议(会议纪要), 点击上传 资料,在弹出上传附件界面,任选一种方式进行上传。
- > 报废鉴定表: 根据实际情况, 若有报废鉴定表, 点击上传资料, 在弹出上传附件 界面,任选一种方式讲行上传。

第七步:完善信息后,点击暂存按钮进行暂存,点击右下角的提交校内处置单,提交 当前申请,如下图。

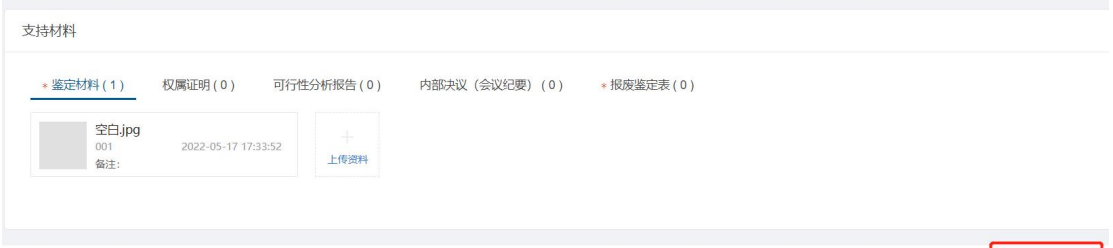

暂存 提交校内处置单

第八步:提交申请后,会出现校内处置申请确认界面,确认信息无误后,提交校内处置 申请,等待上级部门审核,如下图。

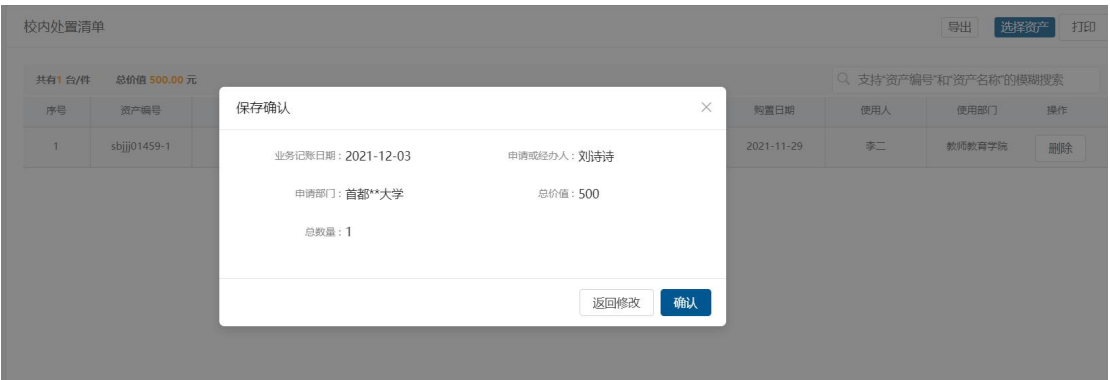

# **7.3** 查看历史处置单

第一步: 部门资产管理员登录进系统后, 点击校内处置申请, 进入校内处置申请 单列表,点击各页签,可看到对应校内处置申请单,如下图。

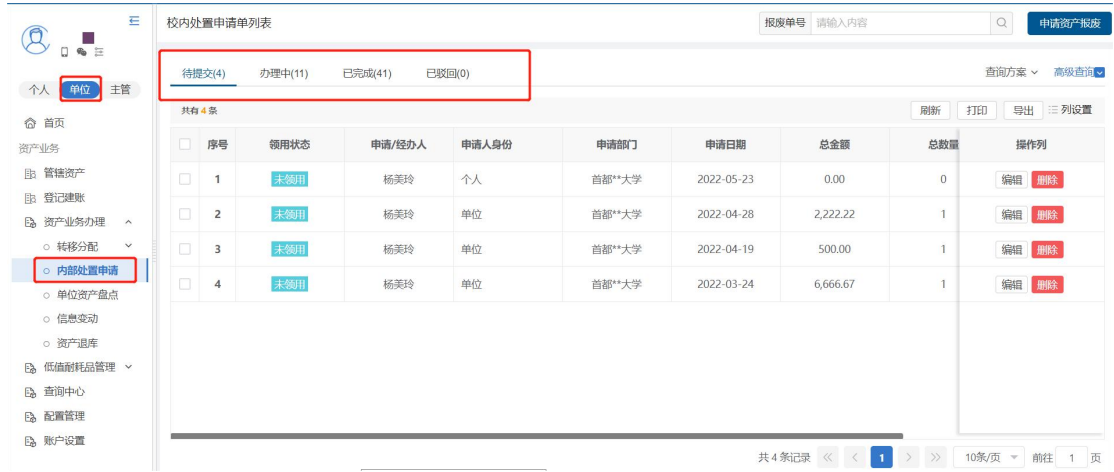

列表说明:

- > 待提交: 展示的已暂存的校内处置申请单的数据, 可进行编辑和删除操作。
- > 办理中:展示的已经提交的校内处置申请单。
- > 已完成:展示的是已提交且审核、审批流程全部完成或者终止办理的申请单,可 查看详情。
- 已驳回:已驳回的申请单在已驳回页签展示,能查看详情、重新办理、终止办理。 第二步:点击申请单号和详情,能够跳转到验收单详情界面,如下图。

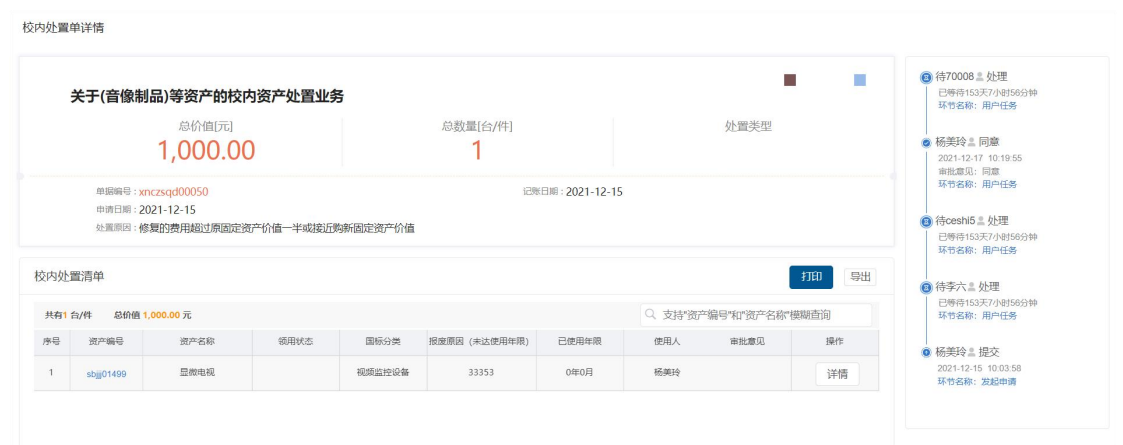

第三步: 在校内处置申请单列表中,可通过高级查询筛选单据, 如下图。

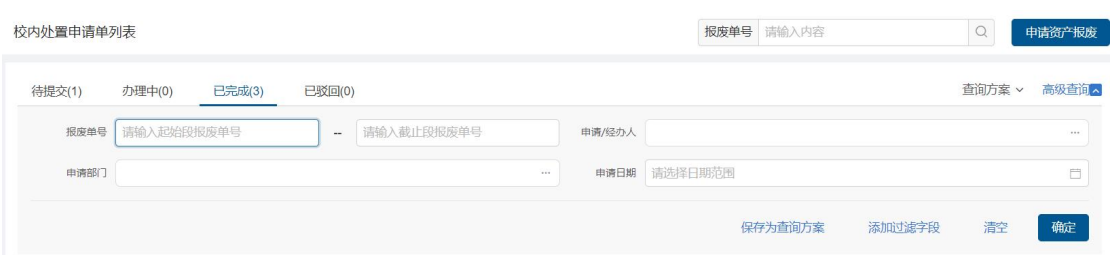

### 使用说明:

- > 报废单号: 报废单号搜索框对校内处置申请单单号进行精确和模糊搜索。
- > 高级查询:点击高级查询展开左侧高级查询条件,根据需要录入查询条件点击<mark>确</mark> 定,进行查询,点击清空,清空当前查询条件。
- > 添加过滤字段: 点击添加过滤字段, 展开上方查询条件项, 对高级查询条件进行 调整;点击恢复默认,恢复高级查询条件至默认状态。

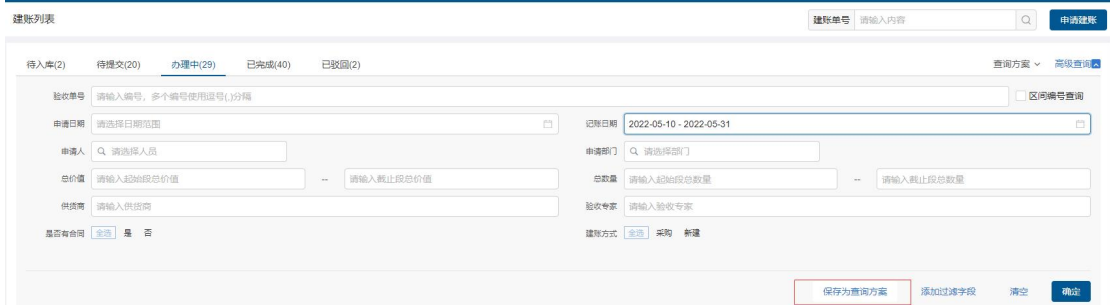

#### 使用说明:

- > 保存为查询方案: 填写高级查询条件后,点击保存为查询方案, 完善方案名称, 即保存成功。
- > 查询方案: 点击查询方案即展示所有已保存查询方案, 点击方案名称, 即直接进 行查询,点击方案后×号,即删除该方案。

# **8** 部门资产盘点

## **8.1** 业务介绍

## **8.1.1** 业务说明

盘点适用于完善资产实名制管理以及自查核查工作,是由校级资产管理员筛选一定范围 内的资产组织相应的部门进行的一项日常工作根据,根据实物情况来确定是否账实相符,对 于盘亏的要求填写盘亏原因,对于盘盈的资产将其实物信息添加到系统中。在盘点核对完毕 后要将盘点信息按照顺序提交给资产所有部门领导进行审批,审批通过后,盘点结束。各使 用人盘活名下资产,部门资产管理员审核,再由校级资产管理员确认完成。

首先校级资产管理员创建盘点任务下发给部门管理员以及各个使用人,使用人或者部门 资产管理员进行资产的盘点,盘点完毕后,需要部门资产管理员进行审核,审核不通过的资 产需要使用人重新进行盘点,部门资产管理员盘点审核完毕后,校级资产管理员进行盘点确 认,盘点确认完成后,盘点完毕。

## **8.1.2** 业务流程

1. 校级资产管理员登录系统后创建盘点任务单;

2. 使用人进行盘点;

3. 部门资产管理员盘点资产,审核已盘点资产;

4. 校级资产管理员盘点资产,审核已盘点资产,确认完成或终止盘点任务。

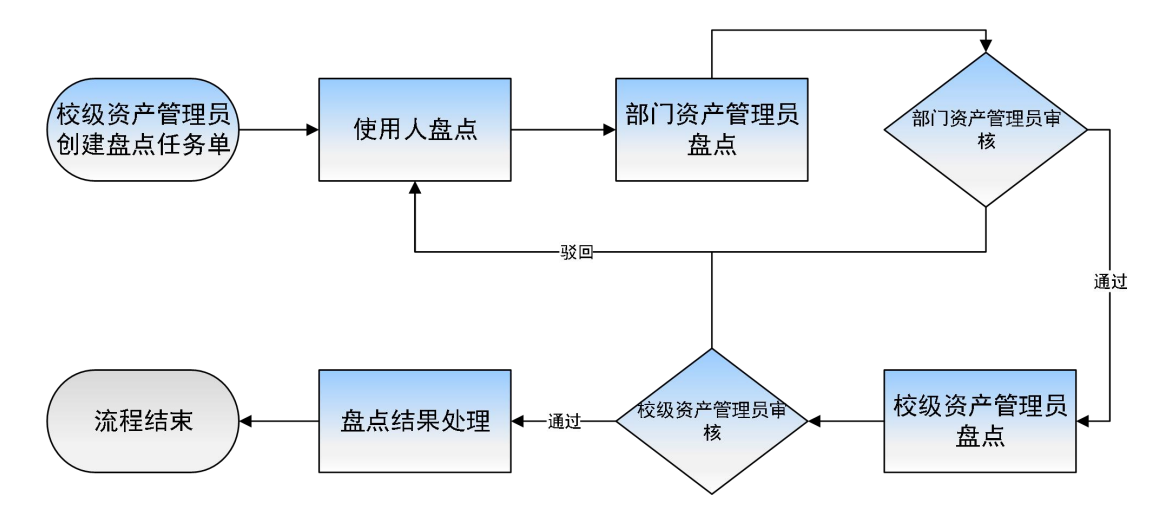

# **8.2** 办理步骤

# **8.2.1** 部门资产管理员审核

第一步: 部门资产管理员进入资产业务办理, 然后点击<mark>部门资产盘点</mark>, 进入盘点任务 列表页面,选择盘点任务,点击<mark>查看进度</mark>按钮,如下图。

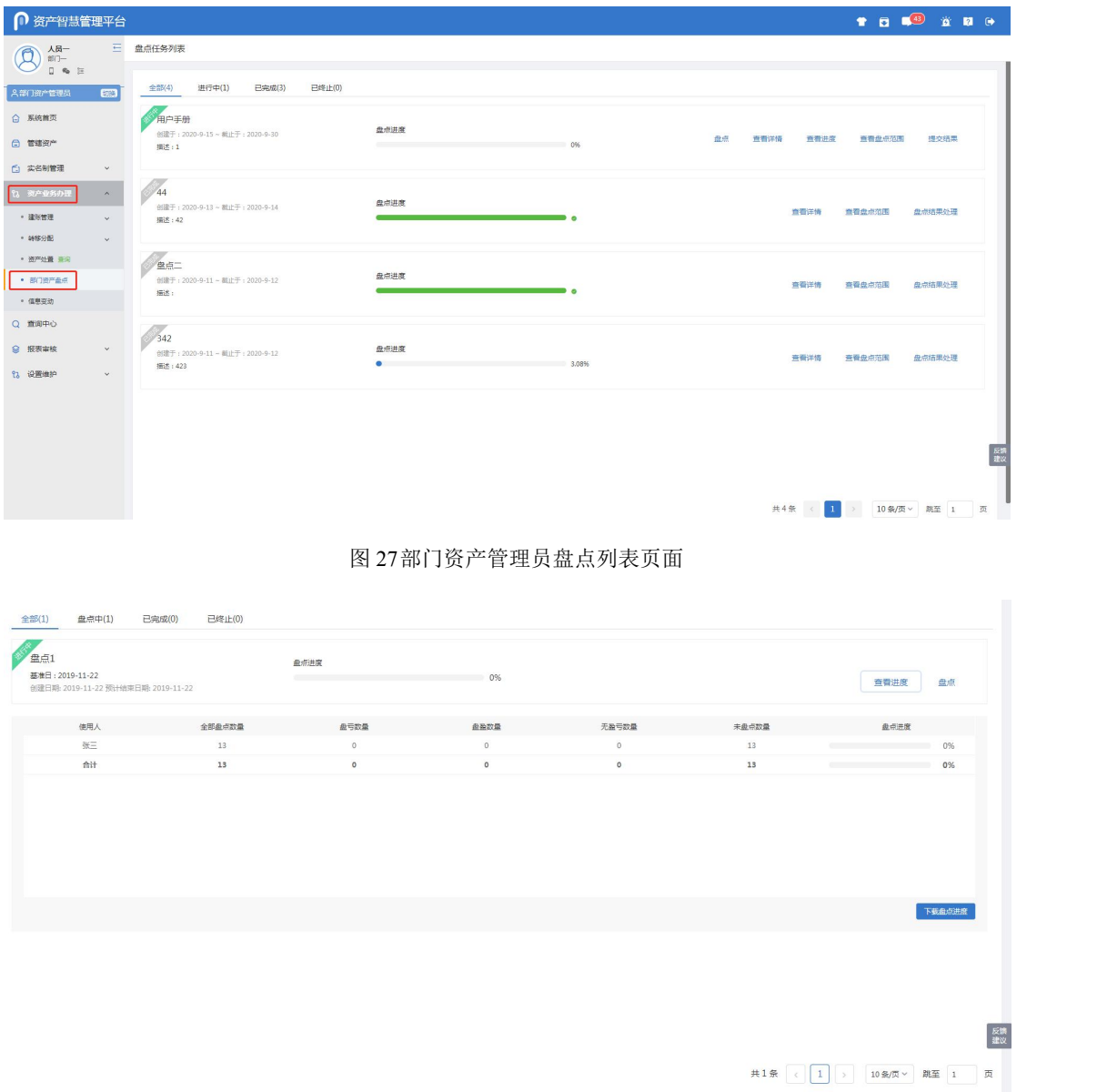

### 图 28进度列表页面

第二步: 部门资产管理员点击<mark>盘点</mark>打开盘点详情, 如下图。

| g<br>张三<br>久其学院/測试部                  | 三资产盘点                                        |                |        |      |        |        |              |                     |                    |                  |
|--------------------------------------|----------------------------------------------|----------------|--------|------|--------|--------|--------------|---------------------|--------------------|------------------|
| $\mathbf{q}_0$ .<br><br>If<br>$\Box$ | 盘点1<br>器准日: 2019-11-22<br>截止盘点日期: 2019-11-22 |                | 最点进度   |      | $0\%$  |        |              |                     |                    | 查看任务详情<br>亚洲最点进度 |
| 部门资产管理员<br><b>trie</b>               | 无盈亏(0)<br>未盘点(13)                            | 盘亏(0)<br>盘盈(0) | 全部(13) |      |        |        |              |                     |                    | 意识方案 > 高级查询 >    |
| ○ 系统首页                               | 共有13条                                        |                |        |      |        | 逐条盘点   | 存疑<br>曲操操作 v | 批量处理 ><br>审核操作 v 打印 |                    | 导入/导出 -> 三列设置    |
| <b>□ 官辖资产</b>                        | 日序号<br>资产编号:                                 | 资产名称 ÷         | 血点状态   | 审核状态 | 较固原因 ÷ | 存疑論注 : | 资产银片         | <b>血浆前使用颜门 ○</b>    | <b>血点后使用部门 ☆</b>   | <b>盘点前使用人 ≎</b>  |
| 23 资产业务办理<br>$\wedge$                | $\Box$ 1<br>CL2019000001                     | 经型越野汽车         | 未单点    | 未审核  |        |        | 点击查看         | 测试部                 |                    | 张三               |
| • 信息变动                               | 2<br>FW2019000001                            | 图书馆用房          | 未单点    | 未审核  |        |        | 点击连接         | 测试部                 |                    | 张三               |
| · 部门内调拨 查询                           | 3 <sup>2</sup><br>GZ2019000001               | 体育场            | 未配点    | 床审核  |        |        | 点击查看         | 测试部                 |                    | 张三               |
| · 部门阅读技 查询                           | $-4$<br>112019000001                         | 床              | 未犯点    | 未审核  |        |        | 点击查看         | 测试部                 |                    | 张三               |
| • 部门密产盘点                             | $\Box$<br>TD2019000001                       | 平原             | 未启点    | 未审核  |        |        | 点击搜看         | 测试部                 |                    | 张三               |
| ◎ 报表审核<br>$\checkmark$<br>@ 账户设置     | $\Box$ 6<br>TS2019000001                     | 电子课件           | 未象点    | 未审核  |        |        | 点击查看         | 测试部                 |                    | 张三               |
|                                      | 7 <sup>7</sup><br>TV2019000001               | 圧力式温度计         | 未单点    | 未审核  |        |        | 点击连接         | 测试部                 |                    | 张三               |
|                                      | 8<br>TZ2019000001                            | 珍贵植物           | 未配点    | 未审核  |        |        | 点击查看         | 测试部                 |                    | 张三               |
|                                      | $\Box$<br>TZ2019000002                       | $\exists$      | 未配点    | 未审核  |        |        | 点击查看         | 滑磁路                 |                    | 张三               |
|                                      | 10 WW2019000001                              | 革命文物           | 未期点    | 未审核  |        |        | 点击查看         | 测试部                 |                    | 张三               |
|                                      |                                              |                |        |      |        |        |              | 共13条 <              | 1 ) 20条/页 × 第至 1 页 |                  |

图 29盘点详情页面

### 页面说明:

- > 逐条盘点: 点击逐条盘点以打右侧滑出资产盘点信息框, 录入使用信息(使用部 门、使用人、存放地点、盘点描述); 选择是否为名下资产, 是则无盈亏, 不是 则盘亏;勾选自动加载下一条资产信息,当选择是或不是的时候自动加载下一条 资产,不勾选则需要手动点击下一条
- > 盘盈操作: 点击 盘盈操作按钮, 下拉出新增盘盈和删除盘盈操作
- > 存疑: 若对该资产信息不明确,选择该资产后点击存疑, 下拉选择存疑信息后, 点击保存,已审核的资产数据不可以进行存疑,其他状态都可以进行存疑操作
- > 批量处理: 勾选一条或多条资产点击批量处理按钮下拉出无盈亏和盘亏操作,点 击无盈亏可以批量对勾选的盘点资产进行无盈亏盘点,点击盘亏也可以批量对勾 选的盘点资产进行盘亏盘点
- > 打印: 勾选一条或多条资产点击打印按钮, 弹出单据打印设置, 可以打印卡片单 据,也可以打印卡片二维码,可以进行单条打印和多条打印
- > 导入/导出:点击导入/导出按钮下拉出导入和导出功能,实现 Excel 盘点功能,点 击导出按钮,导出待盘点的资产,根据红色提示信息进行文档编辑,编辑完成后, 点击导入按钮,弹出导入 Excel 弹出框,根据提示上传文件,点击确认导入,可 以将盘点结果更新到列表中
- > 高级查询:点击高级查询展开左侧高级查询条件,根据需要录入查询条件点击确 定,进行查询,点击清空,清空当前查询条件。点击添加过滤字段,展开上方查 询条件项,对高级查询条件进行调整;点击恢复默认,恢复高级查询条件至默认 状态 しゅうしゅう しゅうしゅう しんしゅう しんしゅう しゅうしゅ
- 第三步: 点击查看盘点进度, 下方展开具体盘点进度, 如下图。

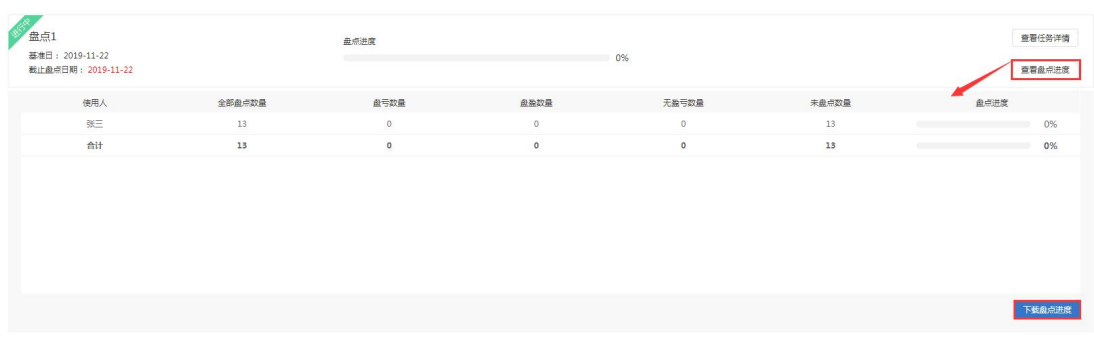

#### 图 30查看盘点进度页面

页面说明:

- > 查看任务详情:点击查看任务详情可以进入查看盘点信息页面
- > 盘点进度: 展示当前该盘点任务的盘点进度, 刷新页面后会更新
- > 资产盘点页签:展示当前该使用人的所有资产的盘点状态,包括未盘点,无盈亏, 盘盈,盘亏,全部资产
- > 查看盘点进度:点击查看盘点进度可以展示出所有资产的盘点情况,点击下载盘 点进度可以下载为 Excel 文件

第四步: 勾选未审核已盘点的资产,点击中核操作进行审核。

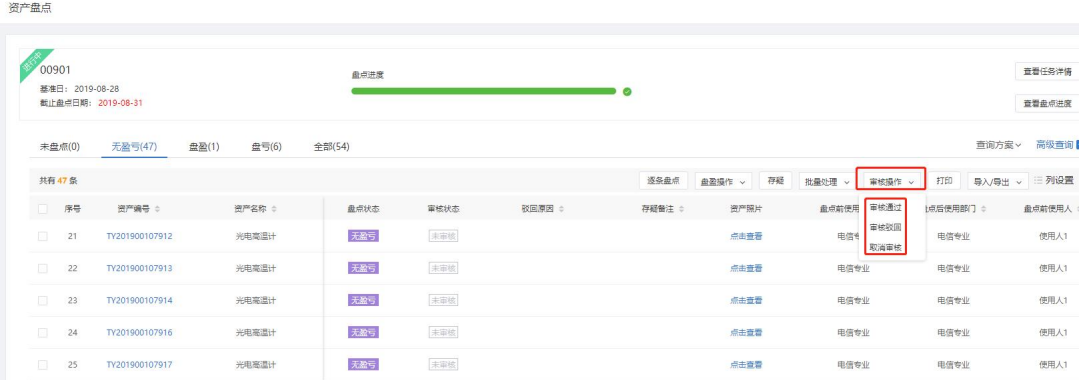

图 31部门资产管理员盘点审核页面

### 按钮说明:

- > 审批通过:只能对于已经盘点过的资产进行审批,勾选一条或多条资产,点击按 钮,资产的审核状态标注为"己审核"。
- > 审批驳回:只能对于已经盘点过的资产进行审批,勾选一条或多条资产,点击按 钮,填写驳回原因,资产审核状态为"审核驳回",资产进入到未盘点分组下。
- > 取消审核: 选择"己审核""审核驳回"的资产,点击该按钮, 实现取消审核操 作,审核状态变为"未审核",资产所在分组不变。

第五步: 点击提交结果, 可提交当前的盘点结果, 提交结果后, 不可再对盘点任 务进行盘点操作,如需修改盘点信息,点击取回结果,即可从新盘点。如下图。

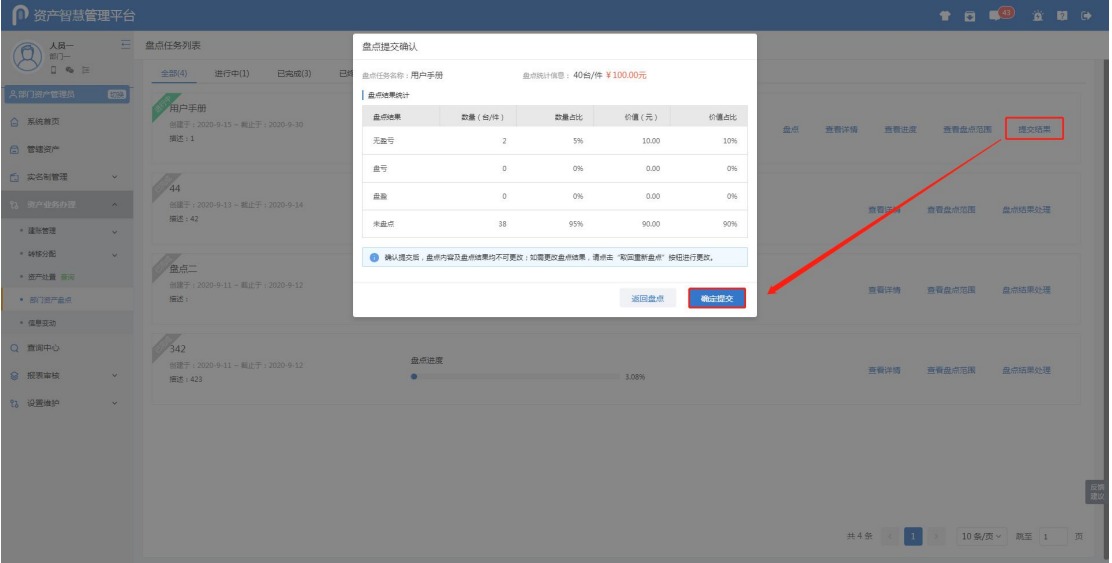

图 32提交盘点结果页面

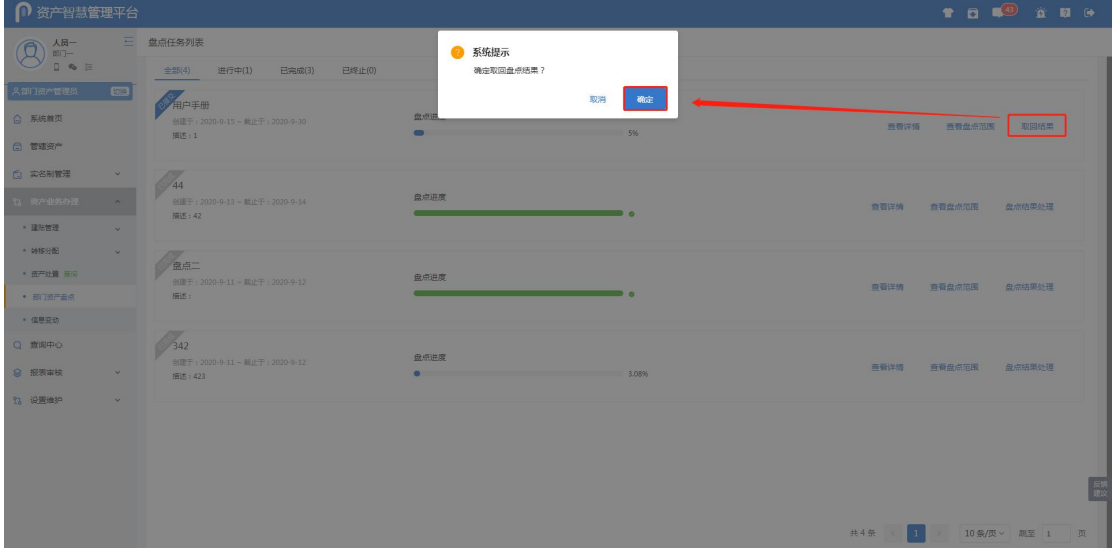

图 33取回盘点结果页面

# **8.2.2** 部门资产管理员盘点结果处理

第一步: 部门资产管理员点击资产业务办理点击部门资产盘点,选择已完成状态的盘 点任务,如下图。

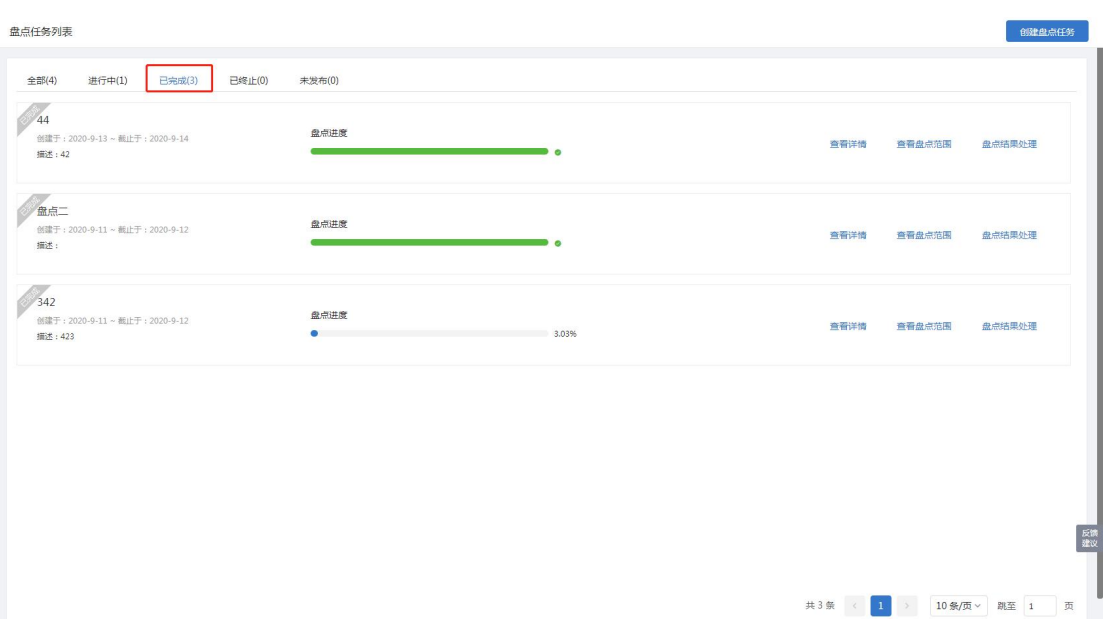

图 34盘点结果处理入口

### 按钮说明:

> 查看详情: 查看盘点任务单详情。详情页主要分为基本情况、盘点资产清单、盘 点统计分析三部分展示。

> 查看盘点范围: 显示创建盘点任务时盘点范围设置。

第二步:点击盘点结果处理进入处理页面,如下图。

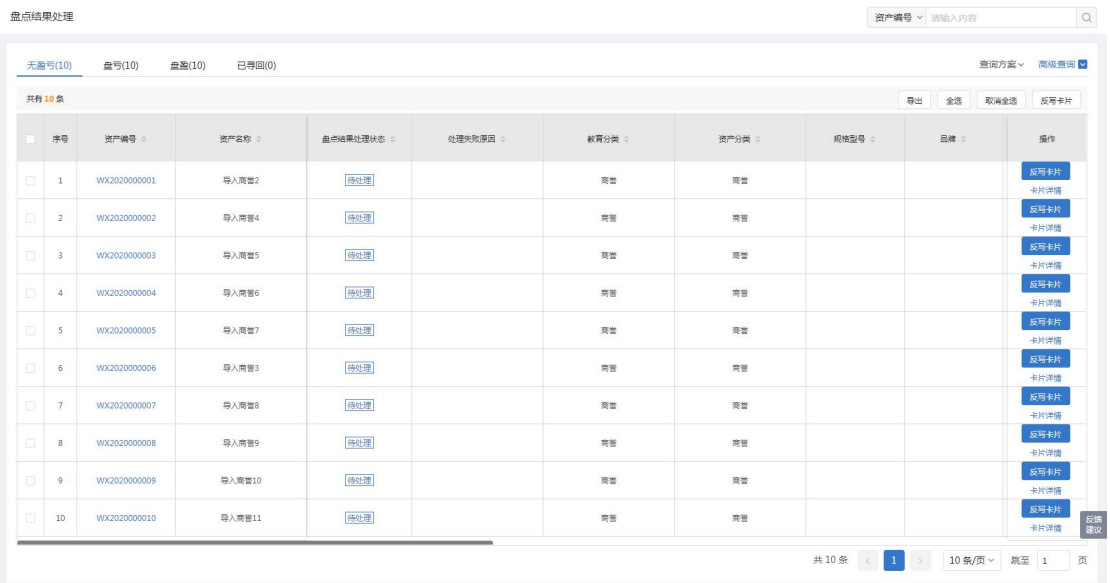

#### 图 35处理界面

页面说明:

> 无盈亏、盘亏、盘盈、已寻回页签:分别展示该盘点单各不同盘点结果的资产,

不同页签下提供的处理方式不同,已寻回页签下展示被操作寻回的资产,详细参照后面步骤。

第三步: 选择无盈亏页签, 对要处理的资产, 点击反写卡片, 会将盘点时填写的使用/ 管理部门、领用人、实际使用人、存放地点反写回卡片信息;点击卡片详情,可以查看卡 片详细信息, 如下图。

| 盘点结果处理 |                |              |                  |            |          |        |      |        | 资产编号 > 清输入内容                          | $\hbox{\scriptsize\it Q}$ |
|--------|----------------|--------------|------------------|------------|----------|--------|------|--------|---------------------------------------|---------------------------|
|        | 无盈亏(10)        | 盘亏(10)       | 盘盈(10)<br>已寻回(0) |            |          |        |      |        |                                       | 查询方案 > 高级查询 >             |
|        | 共有10条          |              |                  |            |          |        |      |        | 导出<br>全选                              | 取消全选<br>反写卡片              |
| ш      | 序号             | 资产编号         | 资产名称             | 盘点结果处理状态 : | 处理失败原因 : | 教育分类 = | 资产分类 | 规格型号 : | 品牌                                    | 操作                        |
|        | 1              | WX2020000001 | 导入商誉2            | 待处理        |          | 商誉     | 商誉   |        |                                       | 反写卡片<br>卡片洋情              |
|        | $\overline{2}$ | WX2020000002 | 导入商誉4            | 得处理        |          | 商誉     | 简誉   |        |                                       | 反写卡片<br>卡片洋場              |
|        | $\mathbf{3}$   | WX2020000003 | 导入商誉5            | 待处理        |          | 商誉     | 商誉   |        |                                       | 反写卡片<br>卡片洋情              |
|        | 4              | WX2020000004 | 导入商誉6            | 待处理        |          | 商誉     | 商誉   |        |                                       | 反写卡片<br>卡片洋情              |
|        | $5^{\circ}$    | WX2020000005 | 导入商誉7            | 待处理        |          | 商誉     | 商誉   |        |                                       | 反写卡片<br>卡片洋情              |
|        | 6              | WX2020000006 | 导入商誉3            | 待处理        |          | 商誉     | 商誉   |        |                                       | 反写卡片<br>卡片洋情              |
| n      | 7              | WX2020000007 | 导入商誉8            | 待处理        |          | 商誉     | 商誉   |        |                                       | 反写卡片<br>卡片洋情              |
|        | $\mathbf{8}$   | WX2020000008 | 导入商誉9            | 待处理        |          | 商誉     | 商誉   |        |                                       | 反写卡片<br>卡片洋情              |
|        | $\circ$        | WX2020000009 | 导入商誉10           | 待处理        |          | 商誉     | 商誉   |        |                                       | 反写卡片<br>卡片洋情              |
|        | 10             | WX2020000010 | 导入商誉11           | 待处理        |          | 商誉     | 商誉   |        |                                       | 反写书片<br>殿<br>卡片洋情         |
|        |                |              |                  |            |          |        |      |        | 共10条 < 1 > 10条/页 > 20条/页 > 20条/页 > 20 | 页                         |

图 36无盈亏处理

#### 操作说明:

> 处理失败原因: 若卡片在其他业务流程中无法做反写处理, 在处理失败原因列可查 看到处理失败原因。

> 盘点结果处理状态: 显示处理结果状态, 包含待处理、处理失败、已处理。

> 高级查询: 点击高级查询展开左侧高级查询条件, 根据需要录入查询条件点击<mark>确</mark> 定,进行查询,点击清空,清空当前查询条件。点击添加过滤字段,展开上方查询条件项, 对高级查询条件进行调整;点击<mark>恢复默认</mark>,恢复高级查询条件至默认状态。

- > 全选: 勾选当前页签下所有资产。
- > 取消全选: 取消勾选当前页签下所有资产。
- > 反写卡片: 与手动勾选或全选按钮配合使用, 批量对勾选资产做反写卡片处理。
- > 导出当前页签信息。

第四步:选择盘亏页签,对要处理的资产,点击<mark>资产寻回</mark>或盘亏处理按钮,如下图。

#### 高等院校资产智慧管理平台用户手册

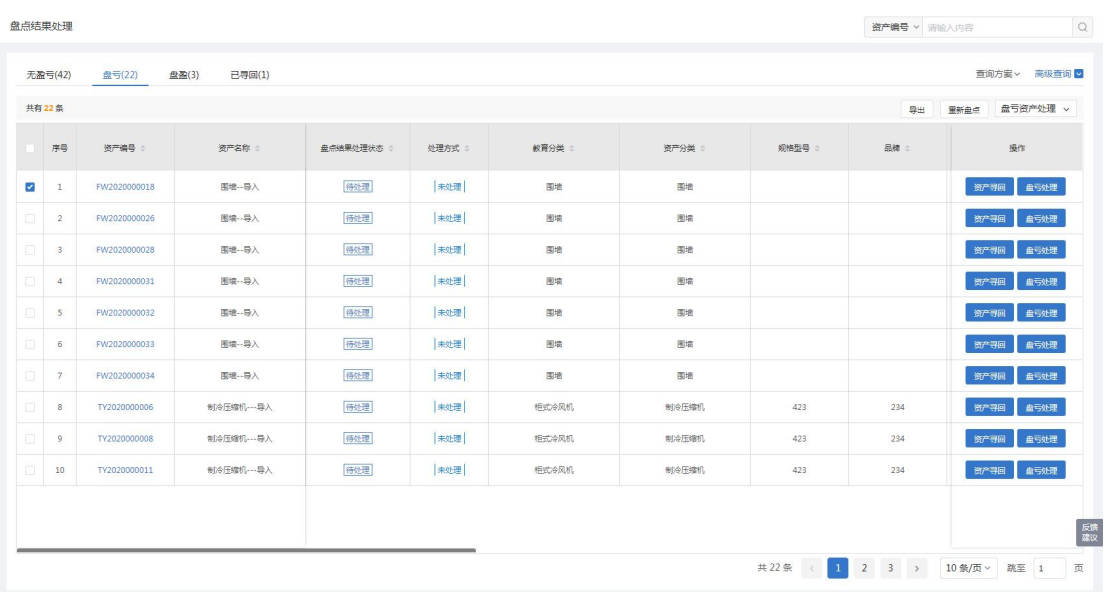

图 37盘亏处理

#### 操作说明:

> 资产寻回: 点击显示盘盈列表中资产,面积类盘亏资产只能选择面积类盘盈资产 相对应,非面积类盘亏资产只能选择非面积类盘盈资产相对应,并且所选盘盈资产数量/面 积只能小于等于盘亏数量/面积,若小于则盘点结果处理状态为部分寻回。

> 盘亏处理: 对于部分盘亏的资产,若是面积类资产则需跳转到拆分单页面信息自 动拆分, 但需手动提交拆分单, 若是非面积类资产则直接拆分成功, 对于全部盘亏的资产, 直接标记为盘亏待处置。

> 盘点结果处理状态: 显示处理结果状态,包含待处理、处理失败、已处理、部分寻 回。

> 处理方式: 通过点击盘亏处理按钮进行处理的资产,处理方式分为拆分、标记盘亏 待处置。

> 高级查询: 点击高级查询展开左侧高级查询条件, 根据需要录入查询条件点击<mark>确</mark> 定,进行查询,点击<mark>清空</mark>,清空当前查询条件。点击<mark>添加过滤字段</mark>,展开上方查询条件项, 对高级查询条件进行调整;点击恢复默认,恢复高级查询条件至默认状态。

> 导出: 导出当前页签信息。

> 盘亏资产处理:点击展开可选一键处理、取消处理按钮,一键处理针对盘亏页签 下所有资产一次性做盘亏处理,取消处理则对已处理状态的资产取消处理恢复未处理状态。

> 重新盘点: 盘亏资产支持重新盘点,重新盘点与盘点一样的操作,若选择无盈亏, 则从盘亏资产移除,展示到无盈亏页签下。若选择盘亏则还展示在盘亏页签下。

第五步:选择盘盈页签,点击盘盈详情查看资产盘盈信息,或点击<mark>寻回资产</mark>查看被关 联寻回的盘亏资产信息,如下图。

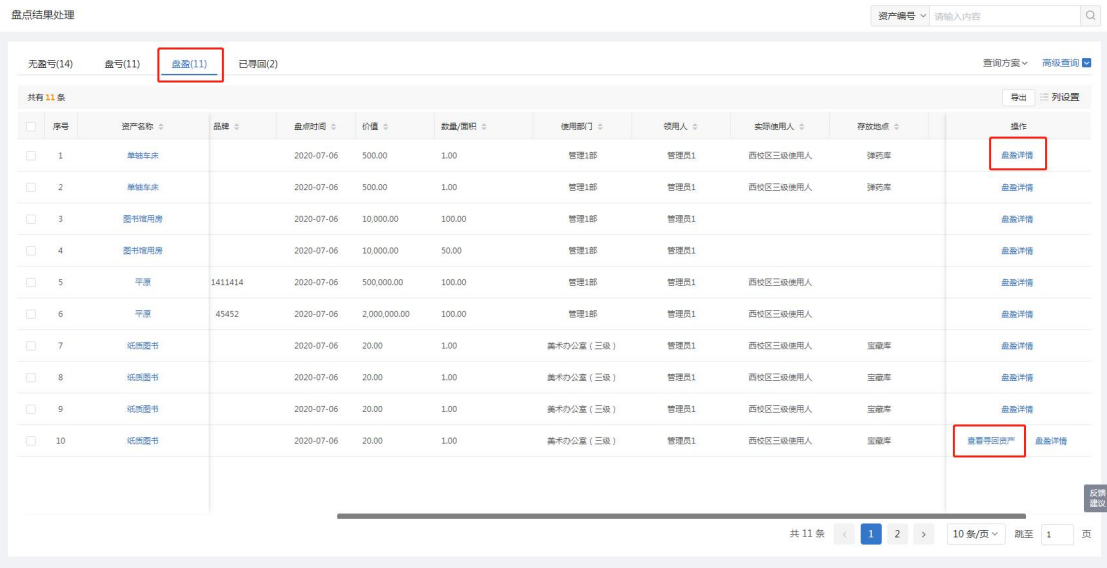

图 38盘盈处理

操作说明:

 部门资产管理员对于盘盈资产只有查看详情权限,若要做入账处理需要使用人登录 操作。

> 高级查询: 点击高级查询展开左侧高级查询条件, 根据需要录入查询条件点击<mark>确</mark> 定,进行查询,点击清空,清空当前查询条件。点击添加过滤字段,展开上方查询条件项, 对高级查询条件进行调整;点击恢复默认,恢复高级查询条件至默认状态。

导出:导出当前页签信息。

> 列设置: 点击 列设置展开下方设置条件, 根据需要勾选显示列。

第六步:选择已寻回页签,可查看到被寻回的盘亏资产,可点击解除关联取消寻回, 如下图。

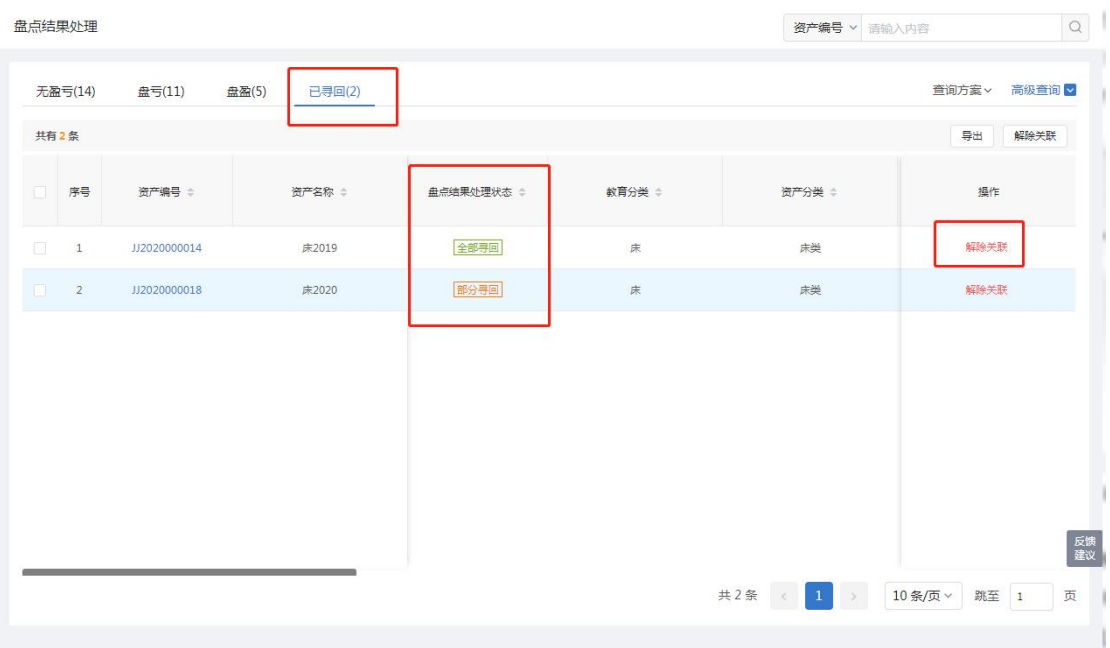

图 39已寻回处理

#### 操作说明:

> 盘点状态:展示操作寻回后,资产的盘点状态,若盘亏的面积/数量全部被寻回则 为全部寻回状态,若未全部寻回则为部分寻回状态。

> 高级查询: 点击高级查询展开左侧高级查询条件,根据需要录入查询条件点击<mark>确</mark> 定,进行查询,点击<mark>清空</mark>,清空当前查询条件。点击<mark>添加过滤字段</mark>,展开上方查询条件项, 对高级查询条件进行调整;点击恢复默认,恢复高级查询条件至默认状态。

> 导出。导出当前页签信息。

> 解除关联: 与勾选搭配使用, 批量对所勾选资产操作取消寻回。

# **9** 账户设置

## **9.1** 功能概述

账户设置功能主要包括基本信息、账户安全功能。基本信息功能用来查看单位的基础信 息;账户安全功提供了对密码修改操作。

## **9.2** 操作步骤

第一步: 部门资产管理员登录系统,点击账户设置—基本信息进入基本信息界面, 如

下图。

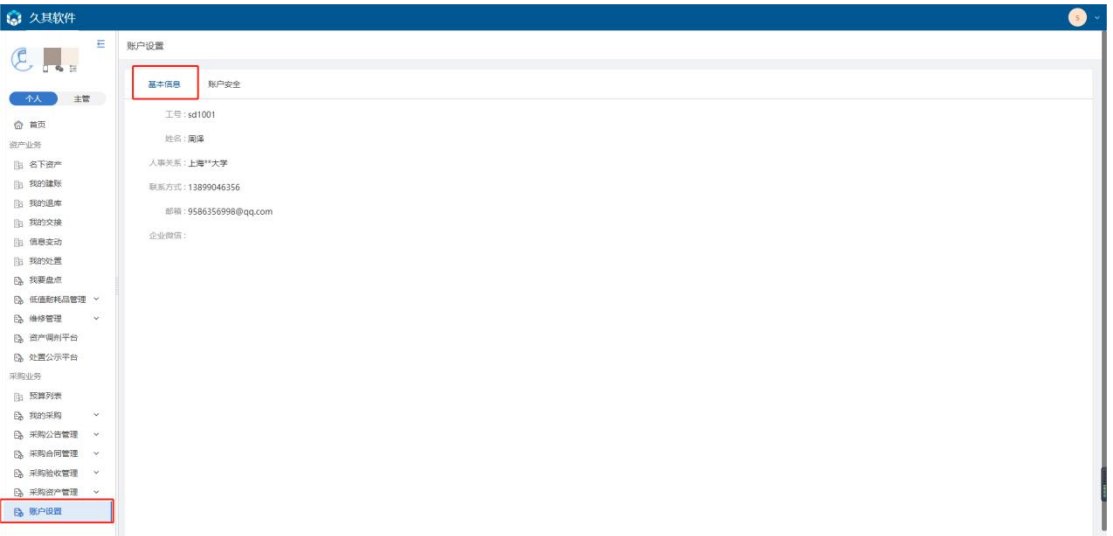

第二步:点击账户安全页签,进入账户安全界面,如下图。

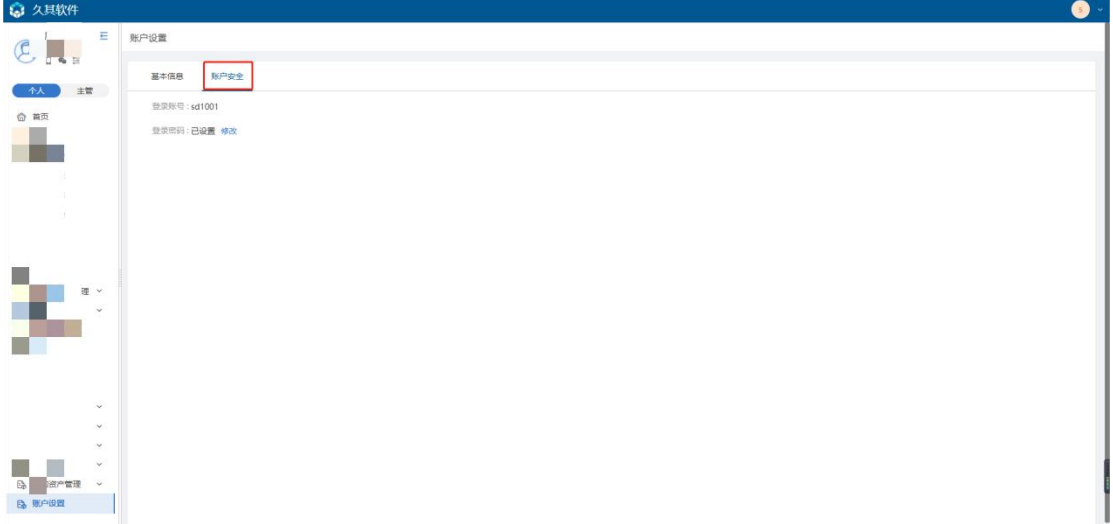

第三步:点击登录密码中的修改按钮,进入修改界面,输入新密码,确认密码后,点击 确认即可,如下图。

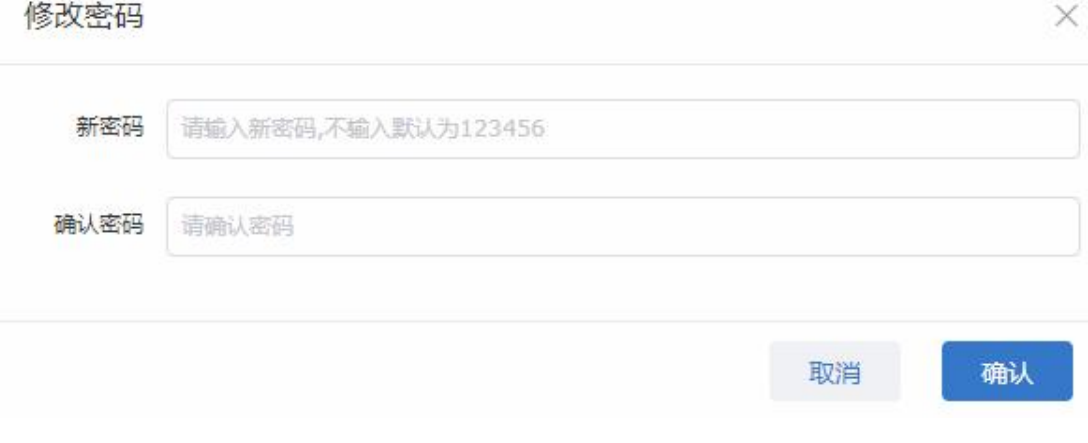

## 注意:

> 修改密码: 修改密码成功后, 退出系统再次登陆时, 需使用新密码